**T.C. MİLLİ EĞİTİM BAKANLIĞI TEMEL EĞİTİM GENEL MÜDÜRLÜĞÜ**

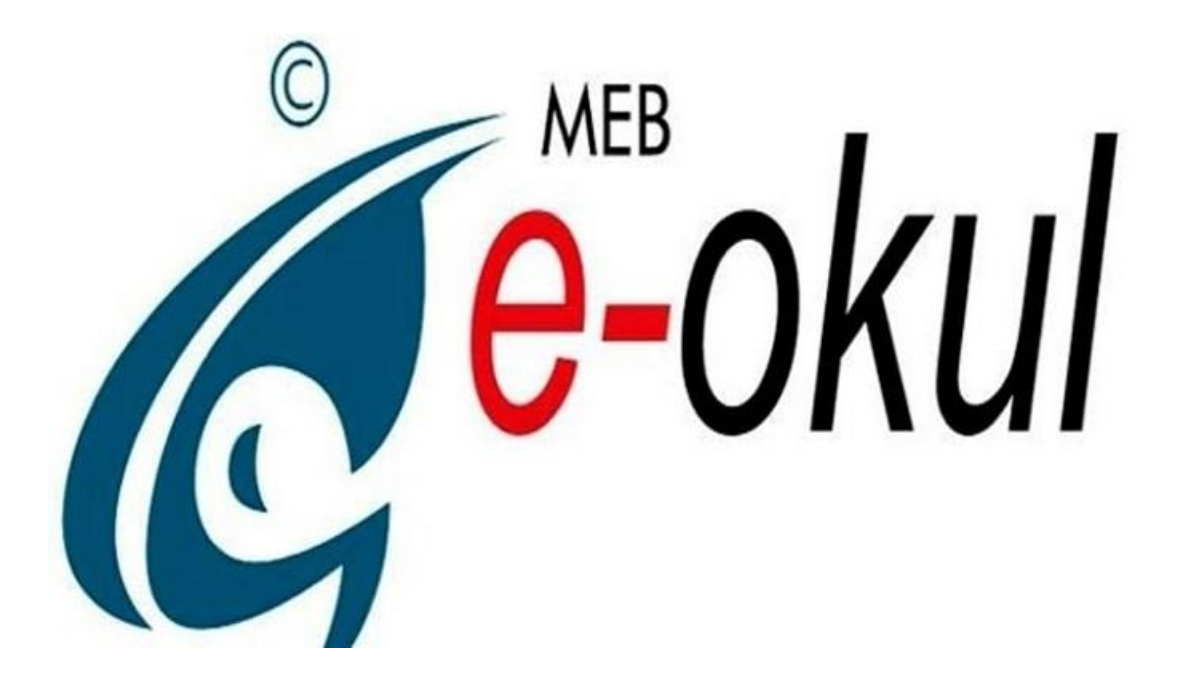

## **İLKOKUL/ORTAOKUL KURUMLARI E-OKUL YÖNETİM BİLGİ SİSTEMİ KURUM İŞLEMLERİ MODÜLÜ**

## **BİLGİLENDİRME REHBERİ**

# içindekiler<br>İlkokul-or

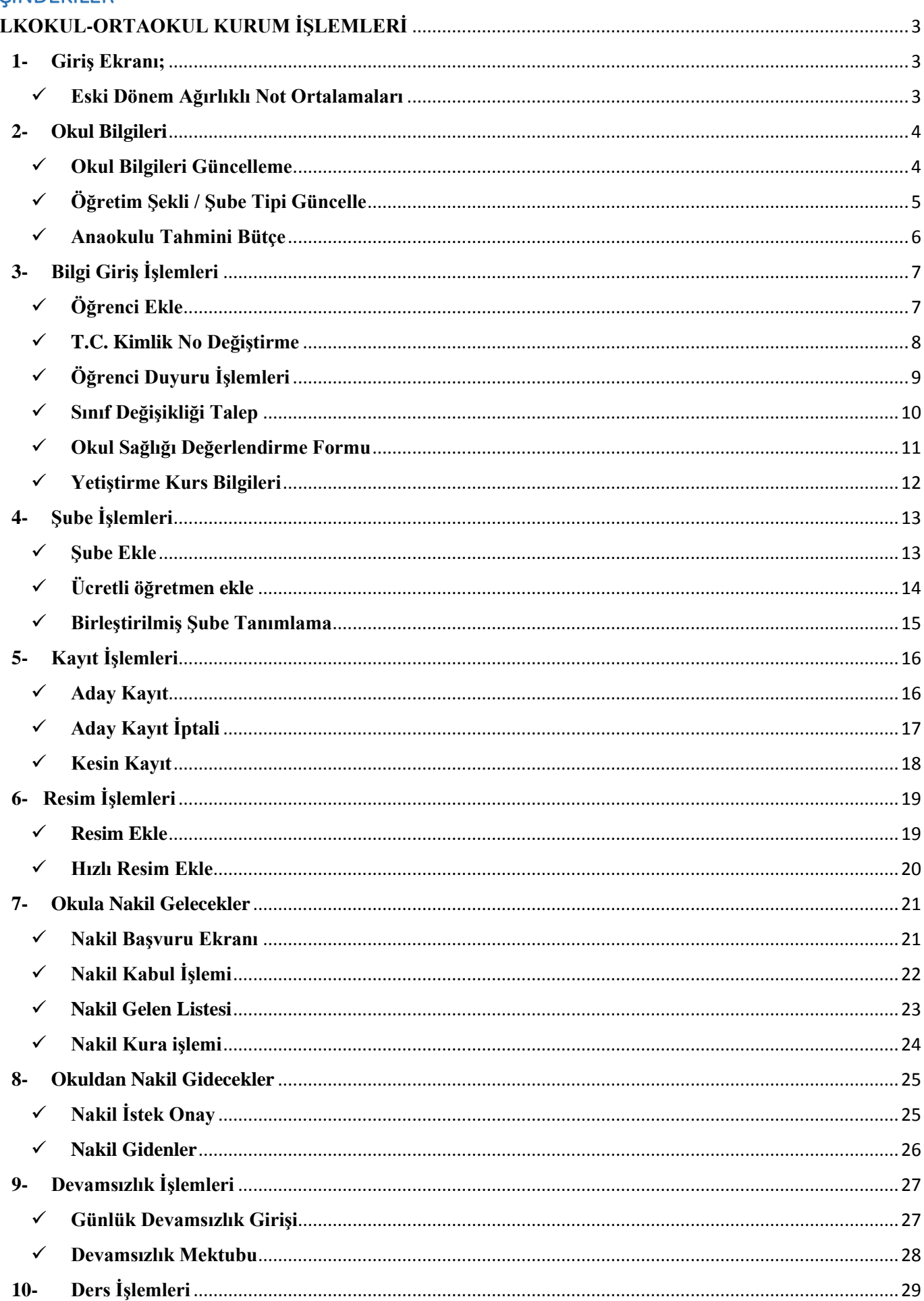

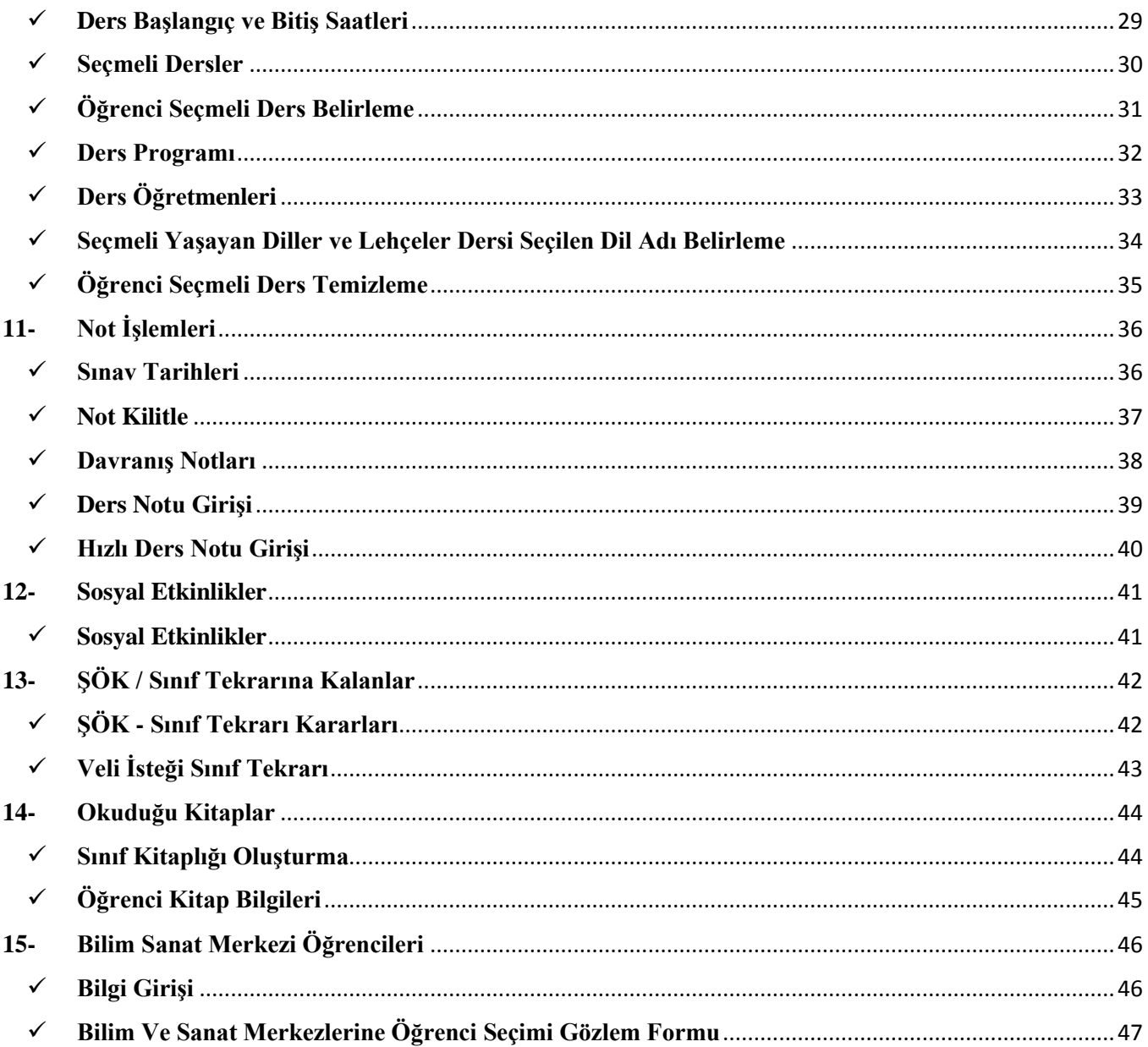

**ÖNEMLİ NOT: Rehber idareci ve öğretmenlerimize yardımcı olması ve karşılaşılan sorunlara yerinde çözüm sağlaması için Mayıs 2016 e-Okul ekran görüntülerine göre yapılan işlemler doğrultusunda hazırlanmıştır. Rehber yayımlandıktan sonra ekran ve yetkilerde değişiklik olabilir. Lütfen karşılaştığınız teknik problemlerle ilgili öncelikle İl/İLÇE MEBBİS yöneticinizle görüşünüz. Ayrıca Okul/Kurum idarelerince e-Okul Yönetim Bilgi Sistemi üzerinde yapılacak olan tüm iş ve işlemlerin işlem tarihi itibariyle Millî Eğitim Bakanlığı Okul Öncesi Eğitim ve İlköğretim Kurumları Yönetmeliği, Talim ve Terbiye Kurulu Onaylı Ders Çizelgesi, Temel Eğitimden Ortaöğretime Geçiş Uygulaması (TEOG) Başvuru ve Yerleştirme Kılavuzu, Parasız Yatılılık ve Bursluluk Sınavı (PYBS) Kılavuzu, Bilim Sanat Merkezleri (BİLSEM) Öğrenci Seçme Sınavı ve Grup Tarama Kılavuzu, Özel Eğitim Destek Başvuru ve Yerleştirme Kılavuzu'nda belirtilen güncel hükümler çerçevesinde yapılması gerekmektedir.**

### **İLKOKUL-ORTAOKUL KURUM İŞLEMLERİ**

**1- Giriş Ekranı;**

I

**Eski Dönem Ağırlıklı Not Ortalamaları**

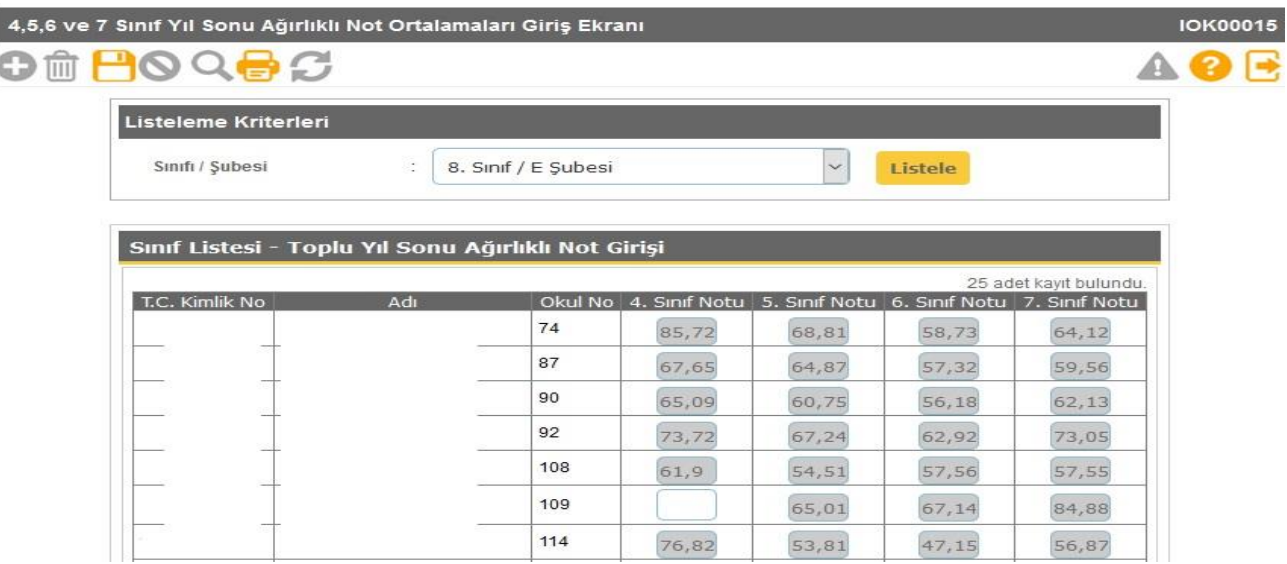

**Bu ekranda öğrencilerin 4, 5, 6 ve 7. sınıf yılsonu ağırlıklı ortalamaları bulunmaktadır. Bu notlar öğrenciler için otomatik hesaplanmaktadır. K.K.T.C' den gelen veya sınıf yükseltme işlemi yapılan öğrenciler için yılsonu ağırlıklı not girişi açık gelmektedir. Bu durumdaki öğrenciler için yılsonu ağırlıklı not ortalamaları hesaplanıp 100 lük sisteme dönüştürüldükten sonra bu ekrandan kaydedilmesi gerekmektedir.** 

- **Bu ekranda giriş yetkisi ORTAOKUL kurumlarındadır.**
- **Yılsonu ağırlıklı not girişleri 100 lük sisteme göre girilir.**
- **Not girişi yapıldıktan sonra not girişi kutucuğu kapanır.**

**Önemli Not: Okul Müdürlüğü tarafından öğrenciye ait hatalı girilen yılsonu ağırlıklı notların düzeltilmesi işlemini okul müdürlüğünün resmi yazıyla İlçe Milli Eğitim Müdürlüğüne bildirmesi gerekmektedir.**

#### **Bu ekrandan Sınıfların Yıl Sonu Ağırlıklı Not Ortalamaları raporları alınır.**

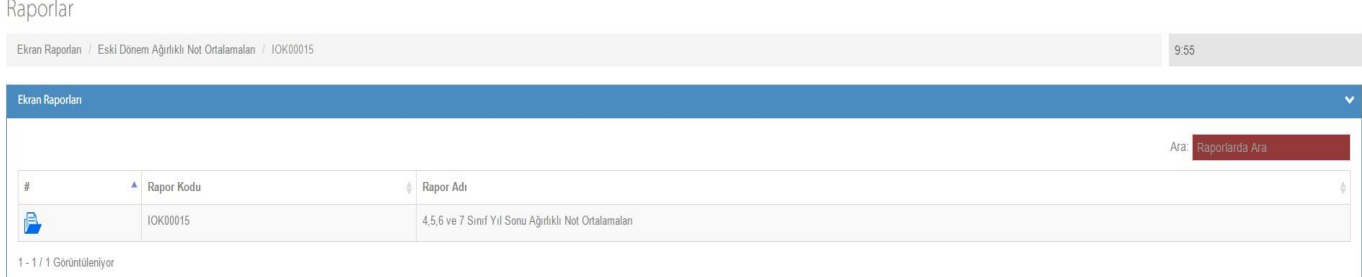

#### **2- Okul Bilgileri**

#### **Okul Bilgileri Güncelleme**

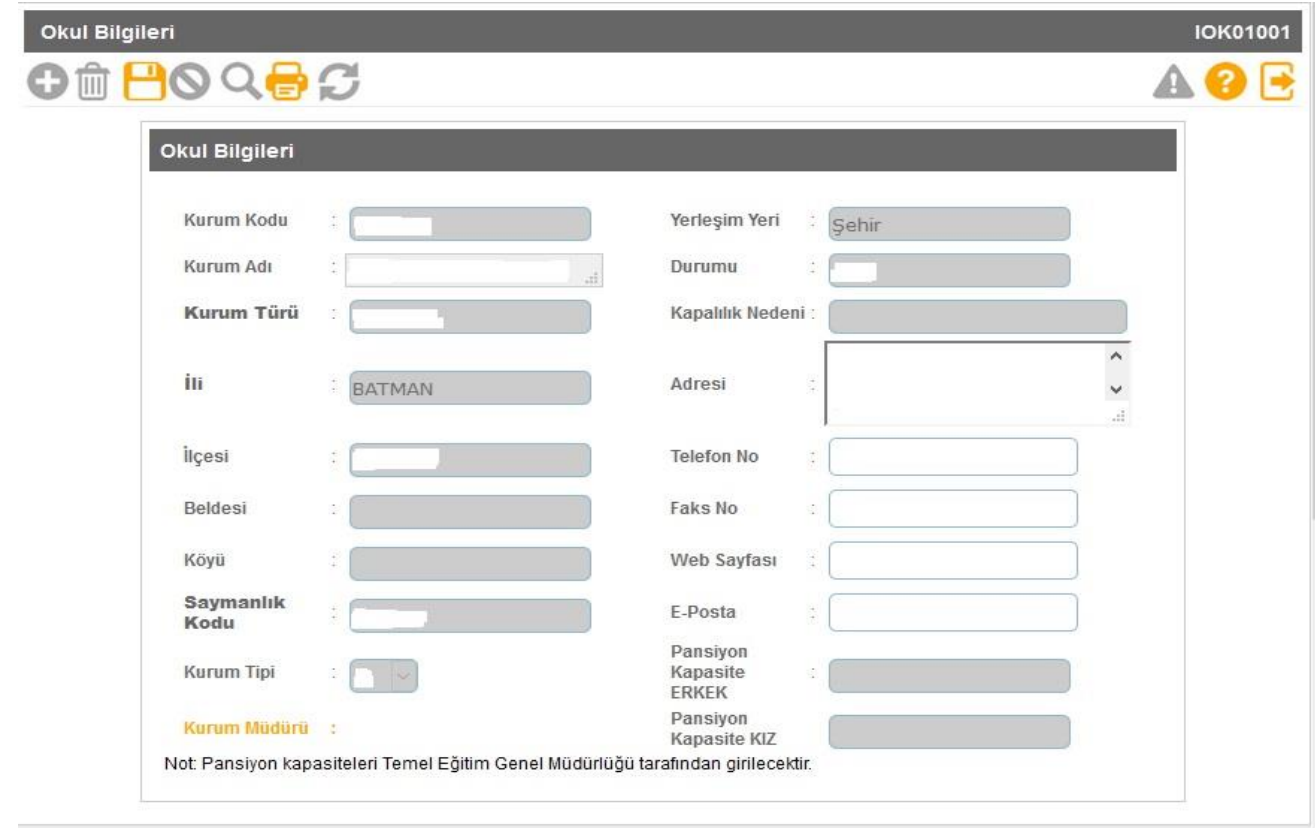

**Okul Bilgileri güncelleme ekranında kapalı olarak gelen bölümler MEBBİS Devlet Kurumları modülünden alınmaktadır. Kurum Adı, Kurum Türü gibi alanlarda hatalı bilgi var ise İl Milli Eğitim Müdürlüğünüzde MEBBİS Devlet Kurumları modülü kullanıcı yetkisi bulunan personel/şube ile görüşmeniz gerekmektedir.**

**Bu ekranda kurum müdürü bilgisinin mutlaka doğru olması gerekmektedir. Kurum müdürü bilgisi hatalı ise İl Milli Eğitim Müdürlüğü Atama şubenizle görüşüp, görevlendirme ve ders tamamlama bilgisi ekranının kontrolünü sağlatmanız gerekmektedir.** 

**Müdür bilgisi boş veya hatalı olan kurumlarda belgelerde ve raporlarda okul müdürü adı çıkmamaktadır.**

#### **Bu ekranda giriş yetkisi okul müdürlüklerindedir.**

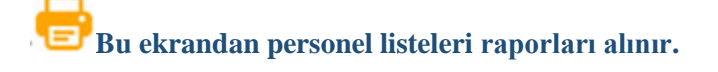

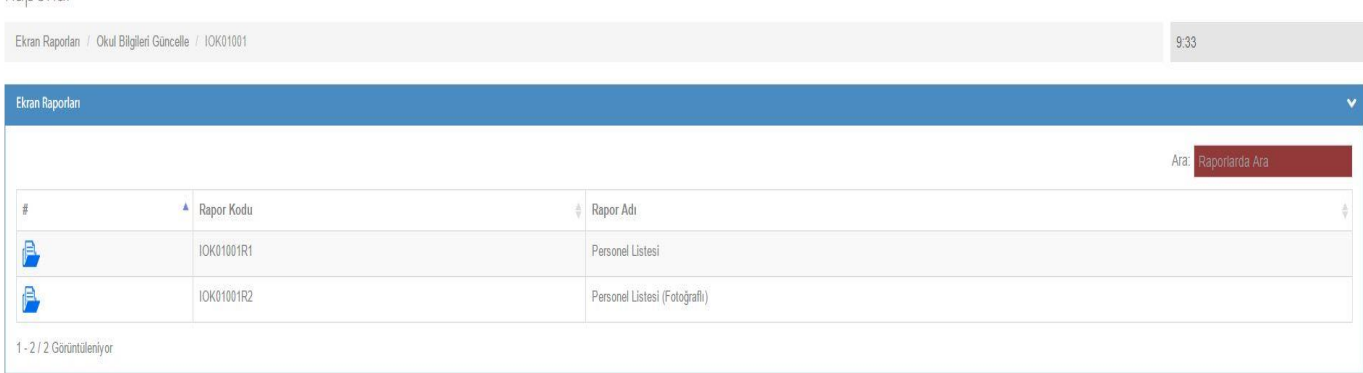

#### **Öğretim Şekli / Şube Tipi Güncelle**

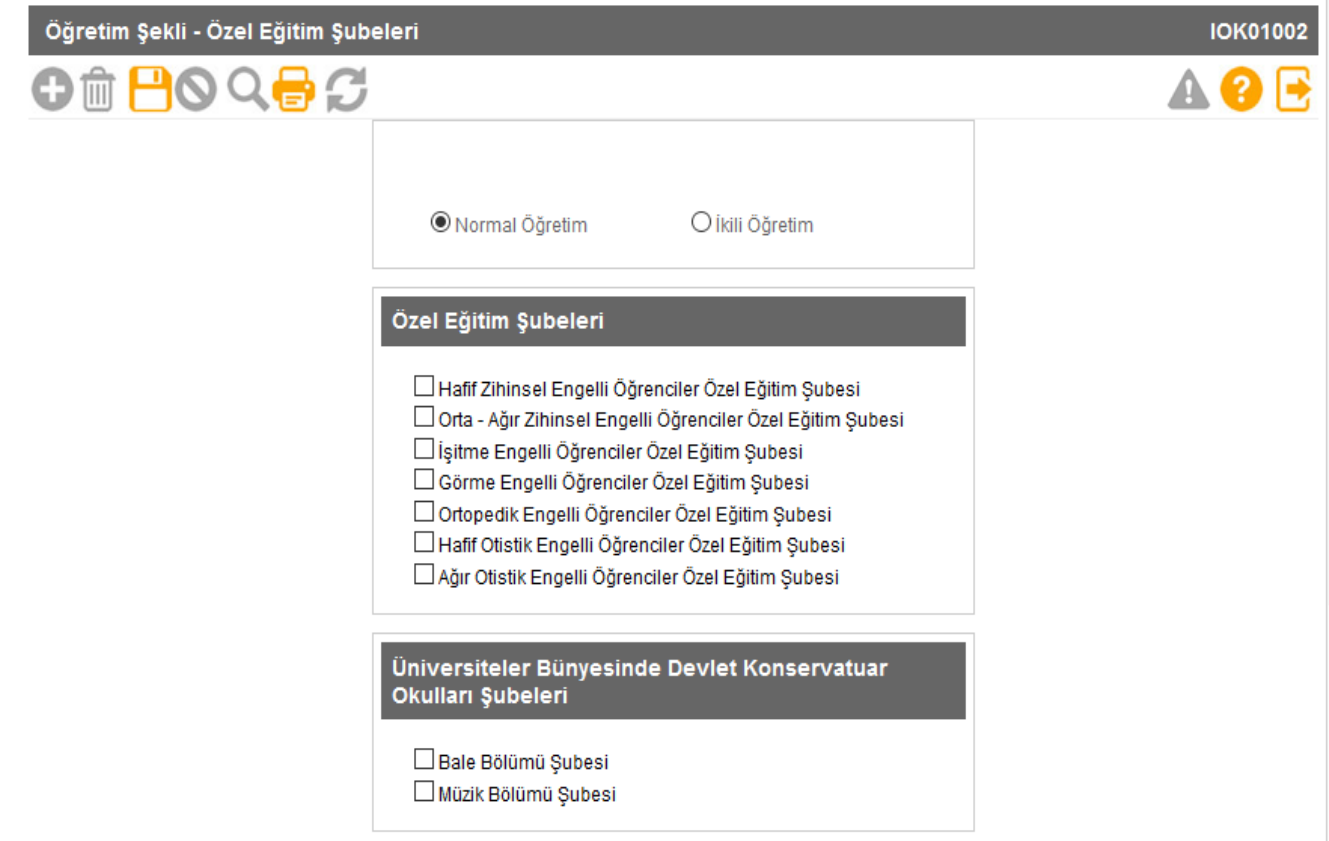

**İlkokul ve Ortaokullar öğrenim şekillerini (Normal ve İkili Öğretim) bu ekrandan güncelleyebilirler. Okullarda açılma kararı alınan Özel Öğretim Şubesi var ise öncelikle bu ekrandan Özel Eğitim Şube türleri seçilmelidir. Bu ekranlarda türler okul müdürlüğü tarafından seçilip kaydedilmediği takdirde Şube İşlemleri – Şube Ekle kısmında özel öğretim şubeleri çıkmamakta ve İl/İlçe Milli Eğitim Müdürlüğü, okula ilgili şubeyi ekleyememektedir.**

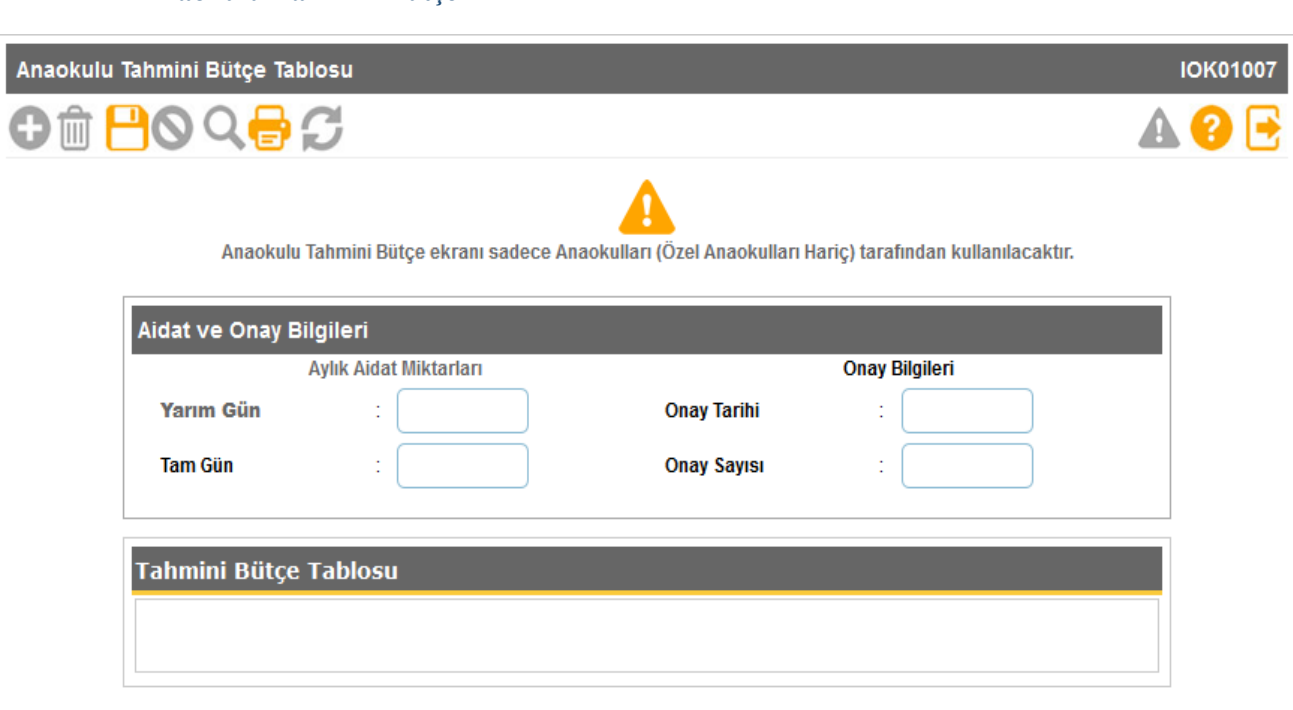

**Anaokulu Tahmini Bütçe**

**Resmi okul öncesi eğitim kurumlarında ücret tespit komisyonunca belirlenen ve velilerden alınan ücretlerden oluşan gelirin harcamasını gösteren tahminî bütçe, eylül ayında hazırlanarak okul müdürünce onaylanır. Onaylanan tahminî bütçe en geç yirmi iş günü içinde e-Okul sisteminde EK-12'ye işlenir.**

 **Anaokulu Tahmini Bütçe ekranı sadece Anaokulları (Özel Anaokulları Hariç) tarafından kullanılacaktır.**

#### **3- Bilgi Giriş İşlemleri**

**Öğrenci Ekle**

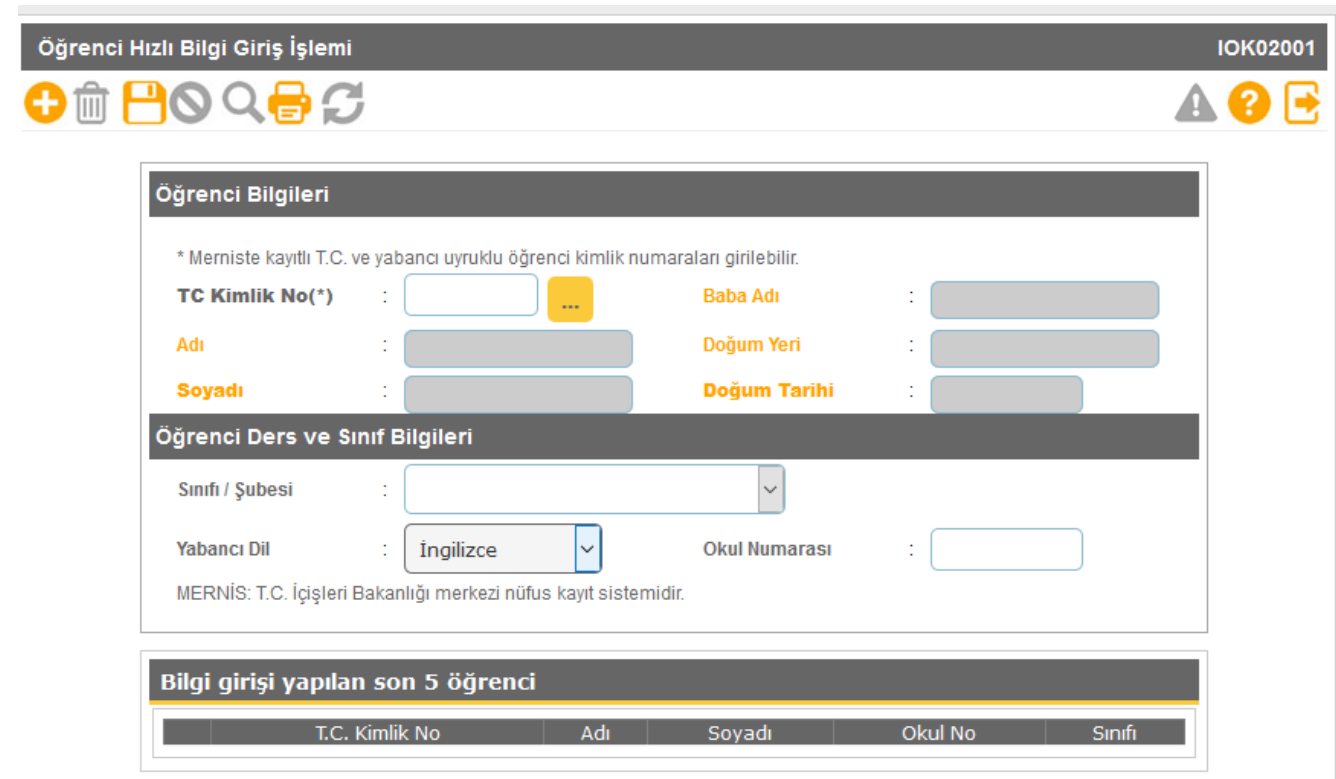

**MERNİS'te kayıtlı T.C. ve yabancı uyruklu öğrenci kimlik numaralarına sahip denkliği bulunan öğrenciler ara sınıflara okullar tarafından bu ekran kullanılarak kaydedilir. Bu ekrandan işlem yapılan öğrencilerin, Öğrenci İşlemlerinden Denklik Kayıtları da işlenmelidir.** 

**Bu ekranda kayıt yetkisi okul müdürlüklerindedir.**

 **Bu ekranda haklarında TC Kimlik numarası değişikliği kararı verilen ve Nüfus Müdürlüklerince kendilerine yeni TC Kimlik numarası verilen öğrencilerin kaydının YAPILMAMASI gerekmektedir.**

**Bu ekranda Kullanılmayan Okul Numaraları raporları alınır.**

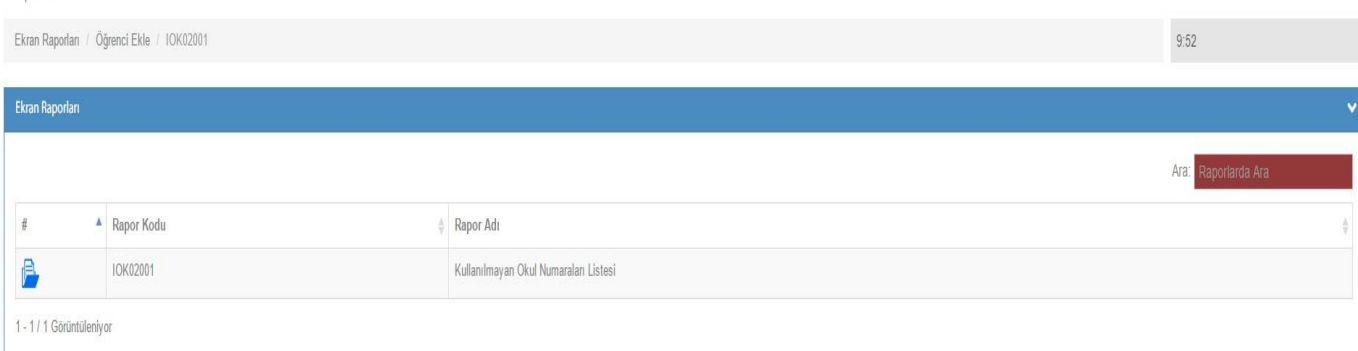

#### **T.C. Kimlik No Değiştirme**

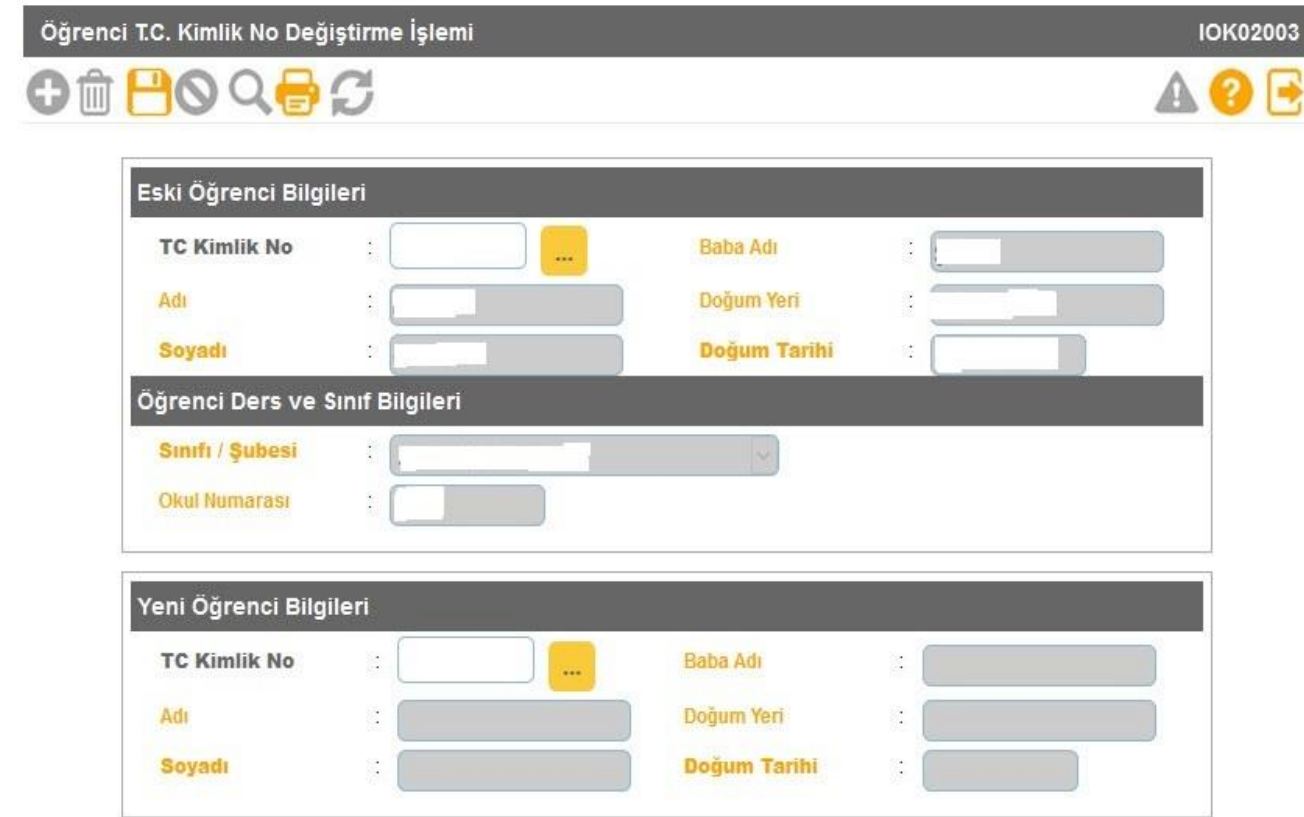

**Adli makamlarca haklarında T.C. Kimlik No değiştirme kararı verilen ve Nüfus Müdürlüklerince kendilerine yeni T.C. Kimlik No verilen öğrencilerin kayıtlı oldukları T.C. Kimlik No üzerindeki bilgilerin yeni TC. Kimlik No üzerine aktarıldığı ekrandır.**

**Bu durumda olan öğrencilerin yeni T.C. Kimlik numaraları ile e-Okula Öğrenci Ekle ekranından eklenmemesi gerekmektedir**.

#### **Öğrenci Duyuru İşlemleri**

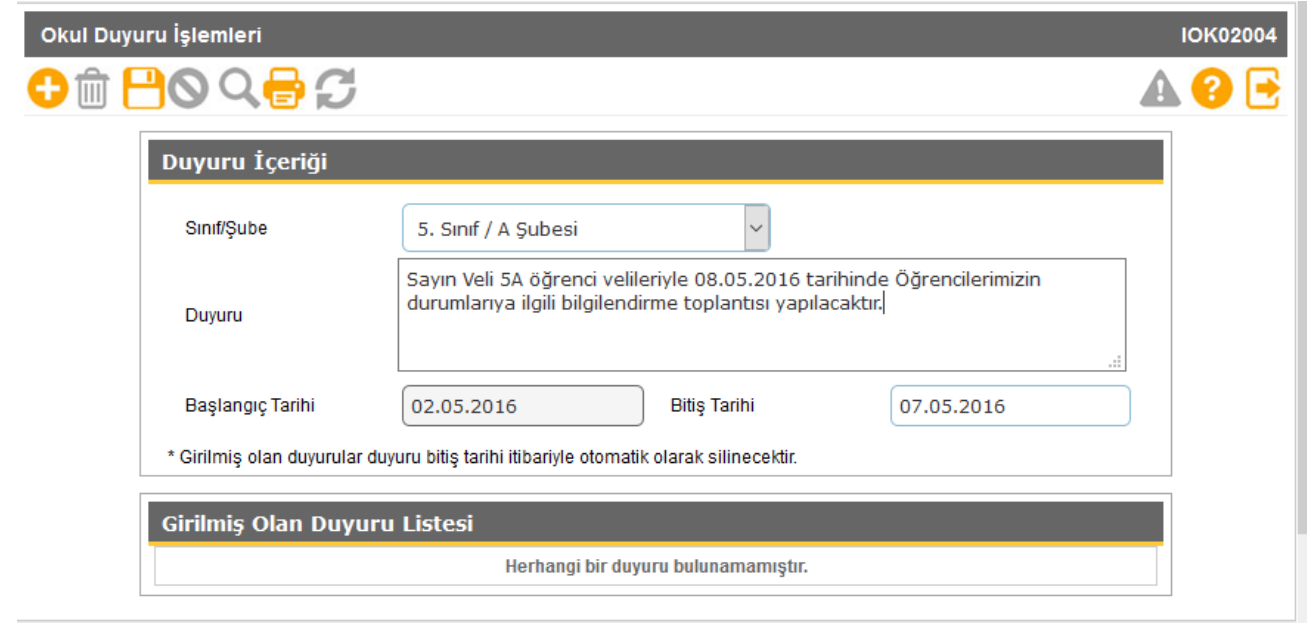

**Bu ekran, okul idaresi tarafından velilere Veli Bilgilendirme Sistemi üzerinden duyurulması istenen duyuruların kaydının yapıldığı ekrandır. Bu ekranda okul idaresi tüm sınıflar için duyuru yapabileceği gibi belli bir sınıf için de duyuru yapabilmektedir. Yapılan duyurular duyuru bitiş tarihi itibariyle otomatik silinmektedir.** 

#### **Sınıf Değişikliği Talep**

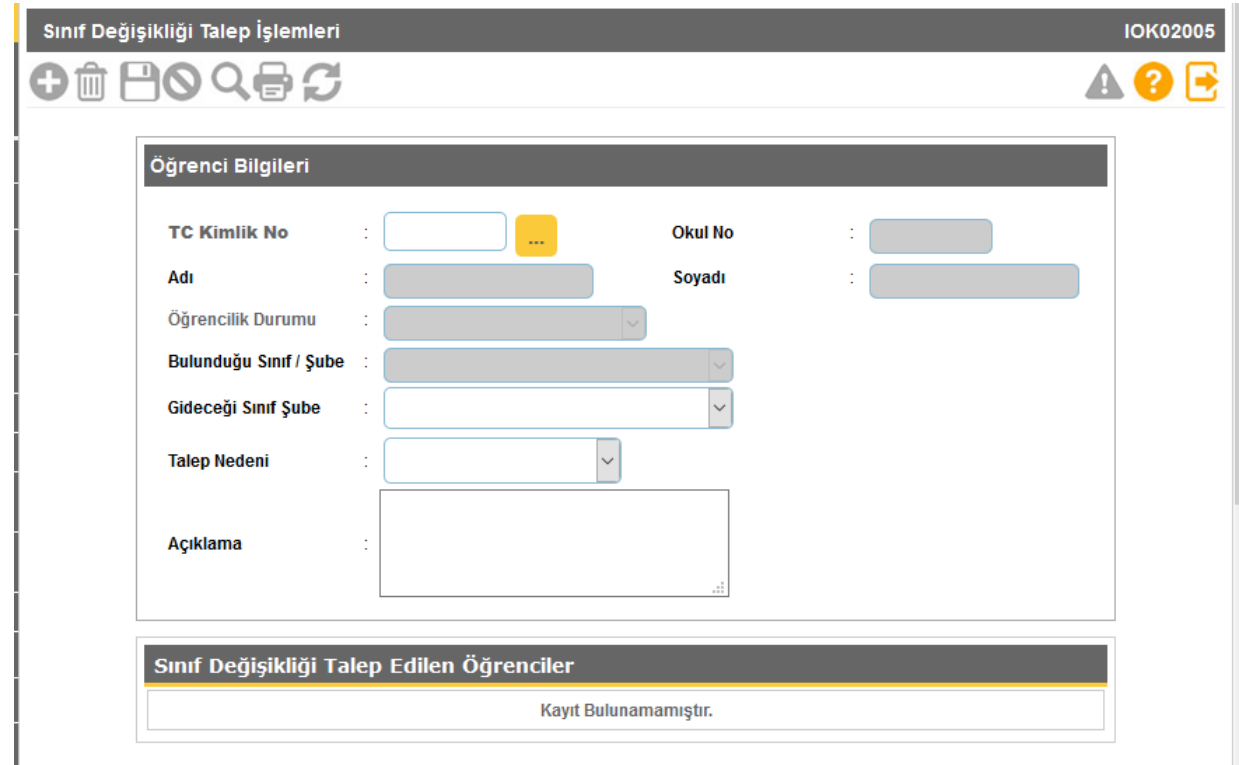

**Bu ekranda farklı nedenlerden dolayı (Özel Öğretim Öğrencisi, ŞÖKK işleminin yapılmaması, ŞÖKK karar değişikliği, Yanlışlıkla farklı sınıfa kaydedilen, Yurt dışından gelen ) olması gereken sınıf dışında bulunan öğrencilerin gerçek sınıflarına alınma işlemi yapılmaktadır.**

**Sınıf değişikliği talep sisteme işlendikten bir gün sonra tamamlanması gereken bir işlemdir. Bu ekranda işlem yapılan öğrencilerden sınıf değişikliği tamamlanamayan öğrencilerin durumları İl MEBBİS yöneticilerince incelenmek üzere Bakanlık Bilgi İşlem Daire Başkanlığı'na bildirilmesi gerekmektedir.**

**Bu ekranda kayıt yetkisi İL/İLÇE Milli Eğitim Müdürlüklerindedir.**

#### **Okul Sağlığı Değerlendirme Formu**

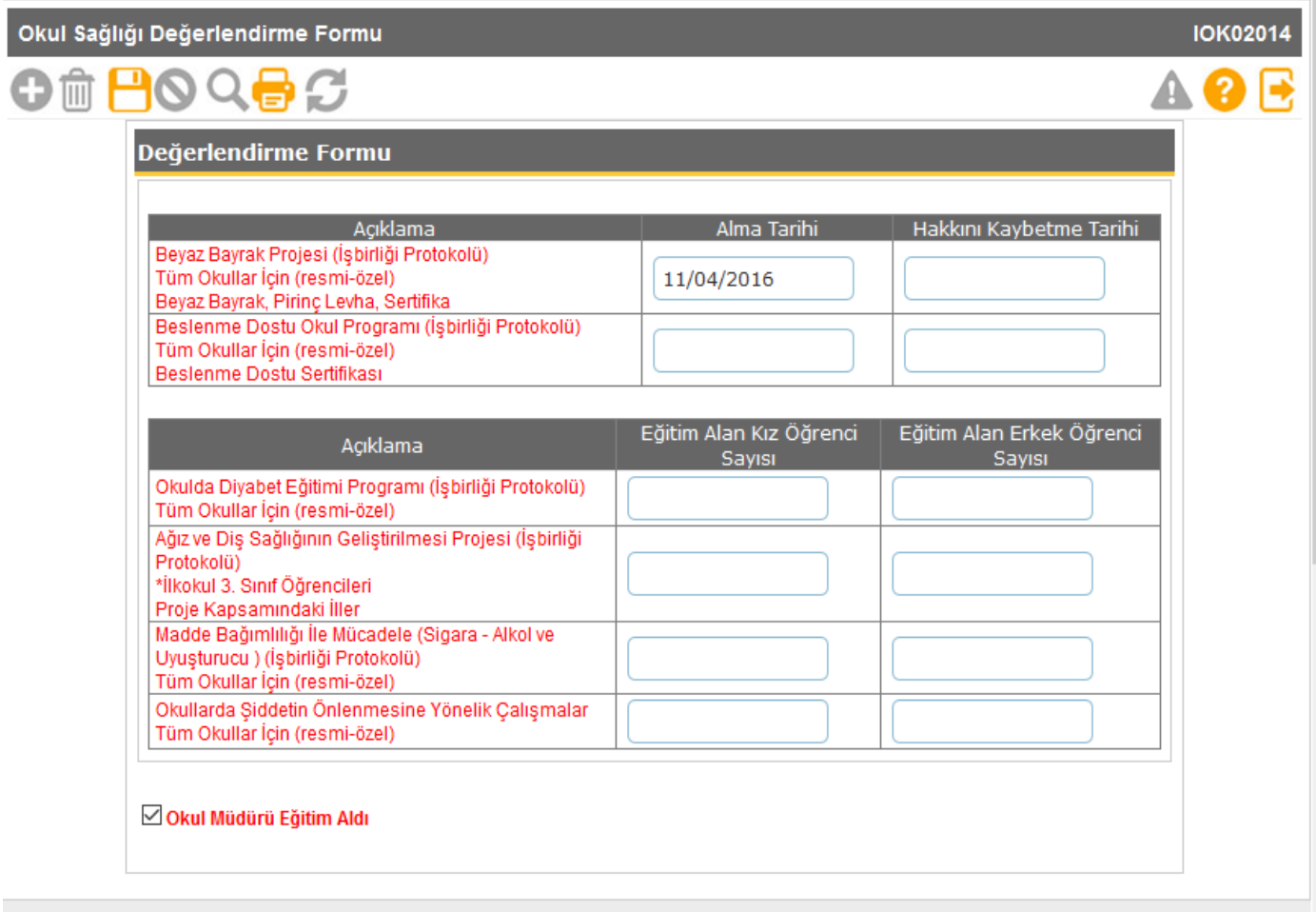

**Okul idaresi tarafından Okul Sağlığıyla ilgili yapılan bir Proje, alınan Beyaz Bayrak, Pirinç Levha, Sertifika ve/veya belirtilen konularda eğitim alan öğrenciler var ise ilgili bilgilerin girişlerinin yapılıp kaydedildiği ekrandır. Ayrıca Okul Müdürü eğitim aldı ise ilgili kutucuğun yukardaki ekran örneğindeki gibi seçilerek kaydedilmesi gerekmektedir.**

#### **Yetiştirme Kurs Bilgileri**

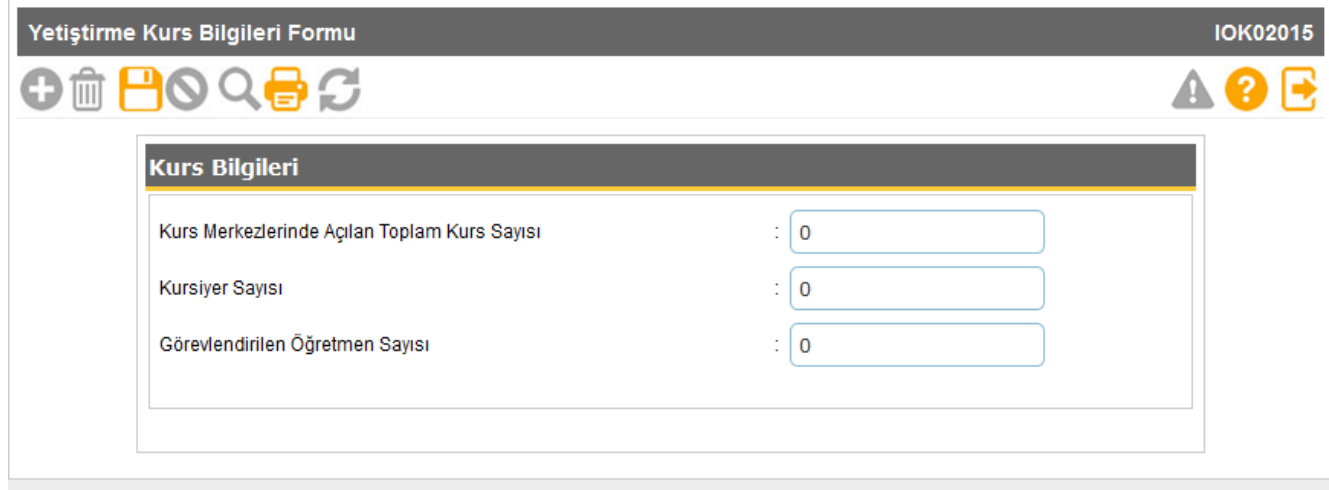

**Okul bünyesinde açılan yetiştirme kurs bilgilerinin işlendiği ekrandır.**

#### **4- Şube İşlemleri**

**Şube Ekle**

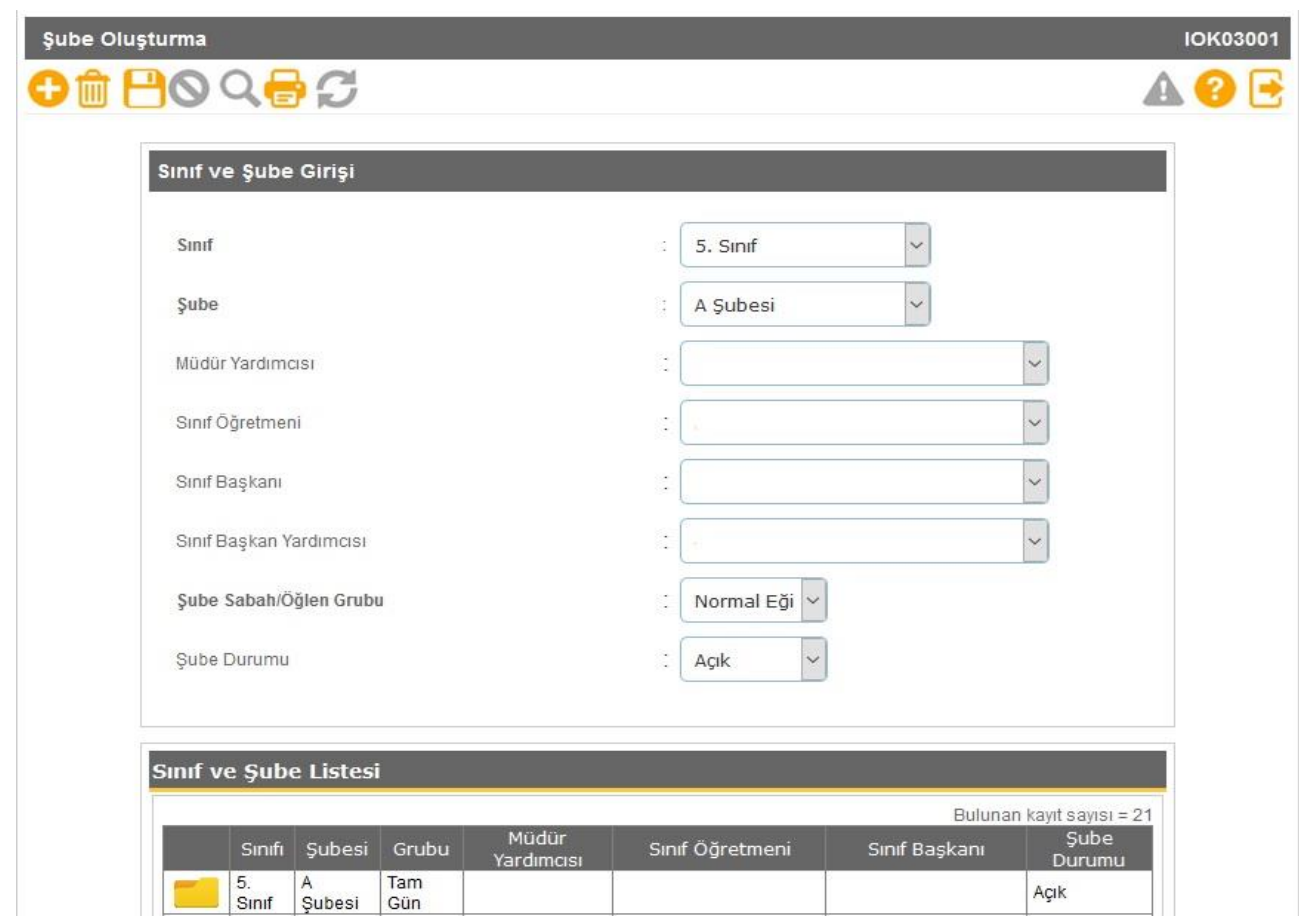

**Bu ekranda kapalı şubeler okullar tarafından açık hale getirilebilir.**

**Yeni şube ekleme veya silme işlemeleri İL/İLÇE kullanıcıları tarafından yapılabilir.**

**Açık bir şubenin kapalı hale getirilmesi için içinde aktif öğrenci bulunmaması gerekmektedir.** 

 **İl/İlçe tarafından yeni açılan şubenin okul müdürlüğü tarafından mutlaka sınıf öğretmeni, müdür yardımcısı, Sabah/Öğlen grubu bilgilerinin sisteme işlenmesi gerekmektedir.** 

**Bu ekranda değişiklik yapma yetkisi okul müdürlüklerindedir.**

**Yeni Şube Ekleme/Silme yetkisi İL/İLÇE Milli Eğitim Müdürlükleri yetkisindedir.**

**Önemli Not: Bazı Raporlar/Kısıtlamalardaki müdür yardımcısı ve sınıf öğretmeni bilgisini bu ekrandan almaktadır. Örneğin Sınıf listeleri raporundaki bilgiler bu ekrandan alınmaktadır. Herhangi bir raporda sınıf öğretmeni, müdür yardımcısı bilgisi boş çıkıyorsa bu ekrandaki şube bilgilerinin kontrol edilmesi gerekmektedir.** 

#### **Ücretli öğretmen ekle**

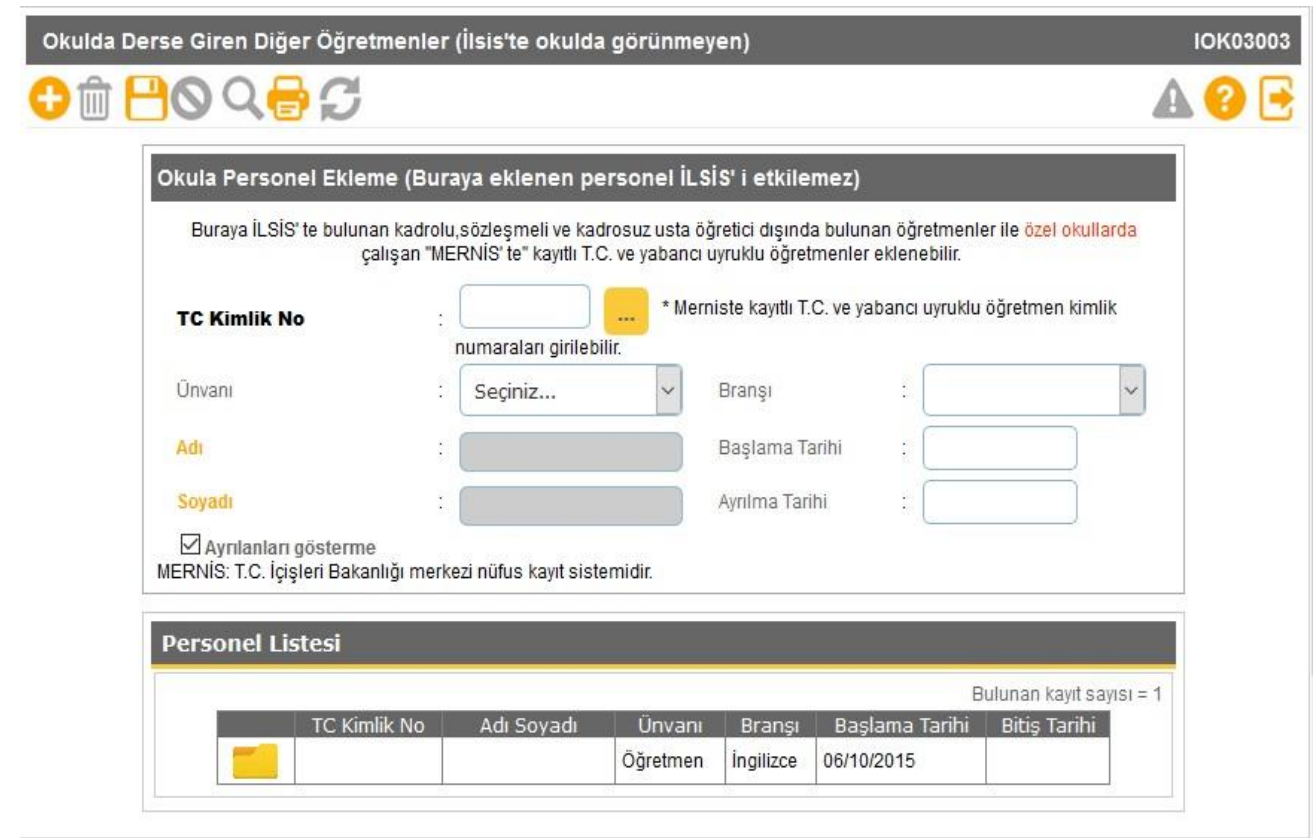

**Bu ekranda MEBBİS te bulunan kadrolu, sözleşmeli ve kadrosuz usta öğretici dışında okullarda ücret karşılığı çalışan öğretmenler ile özel okullarda çalışan öğretmenler/idareciler eklenebilmektedir. Ücretli öğretmenlerin Başlama ve ayrılma tarihlerinin mutlaka sisteme işlenmesi gerekmektedir. Buradan eklenmeyen ücretli öğretmenlere kullanıcı tanımlaması ve şube tanımlanması yapılamamaktadır. Bu ekrandan eklenen öğretmenlerin karşısında (İLSİS DIŞI ) yazmaktadır.**

#### **Birleştirilmiş Şube Tanımlama**

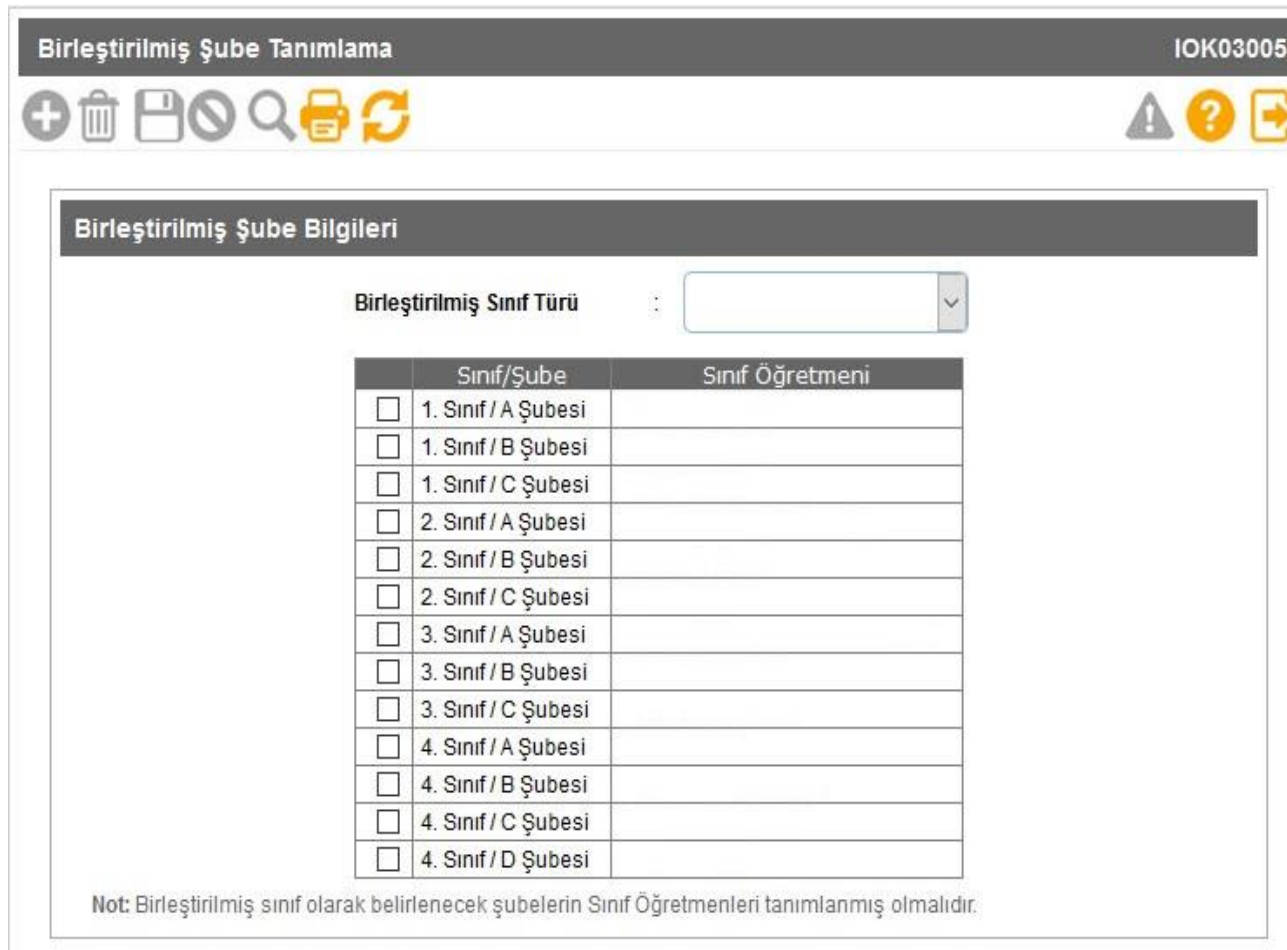

**İlkokullarda birden çok sınıfın birleştirilmesiyle oluşturulmuş bir öğrenci grubuyla bir öğretmen tarafından yapılan birleştirilmiş sınıf bilgilerinin işlendiği ekrandır. Birleştirilmiş sınıf tanımlaması yapılacak sınıfın mutlaka sınıf öğretmeni bilgisinin şube ekle ekranından girilmesi gerekmektedir.** 

#### **5- Kayıt İşlemleri**

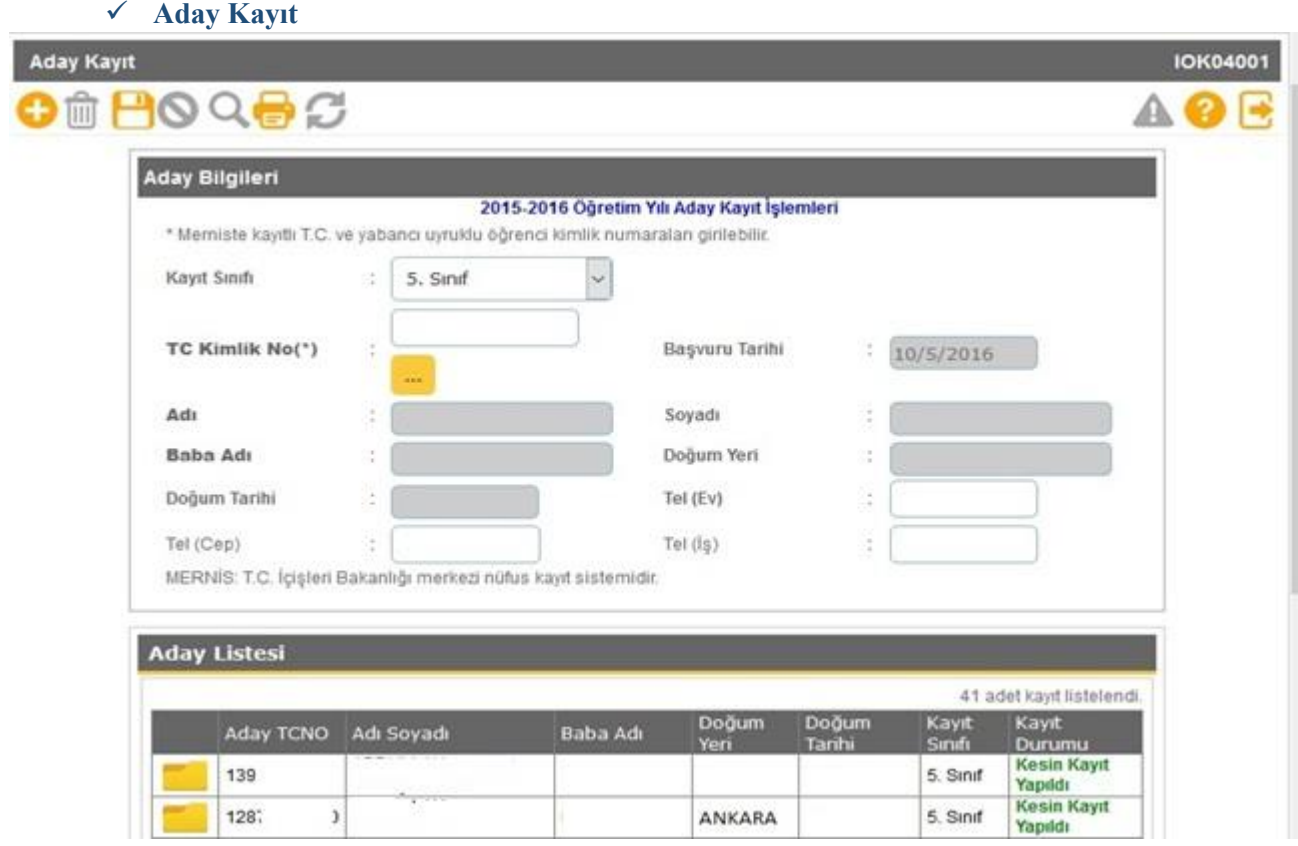

 **Adres Kayıt bölgelerine göre 1. ve 5. sınıflara yerleştirilen öğrenciler okulların aday kayıt ekranına düşmektedir. Merkezi yerleştirme sonrasında adresini değiştiren öğrencilerin kayıtları yeni adreslerinin bağlı bulunduğu okul tarafından aday kayıt ekranında TC Kimlik No ile aday kayda alınması ve sonrasında kesin kaydının yapılması gerekmektedir.** 

 **Aday Kayıt, ekranında "Öğrencinin adresi ulusal adres veri tabanında bulunamadı" veya "Öğrencinin adresi herhangi bir okulla ilişkilendirilemedi" uyarısı alınıyorsa;**

**a- Öncelikle öğrencinin adres bilgisinin velisi tarafından nüfus müdürlüğünden güncellenmesi sağlanmalıdır.**

**b- İlçe Milli Eğitim Müdürlüğü kullanıcısı tarafından öğrencinin adresi kayıt bölgesindeki okulla ilişkilendirilip ilişkilendirilmediği kontrol edilerek gerekli ise güncellenmelidir.**

**c- Öğrencinin ulusal adres veri tabanındaki adres değişikliğinin Bakanlık tarafından e-Okul Yönetim Bilgi Sistemi'ne yansıtılmasından sonra yeniden işlem yapılması gerekmektedir.** 

#### **Bu ekranda kayıt yetkisi okul müdürlüklerindedir.**

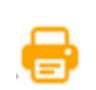

Ranorlar

 **Bu ekranda aşağıda bulunan ilgili raporlar alınır.**

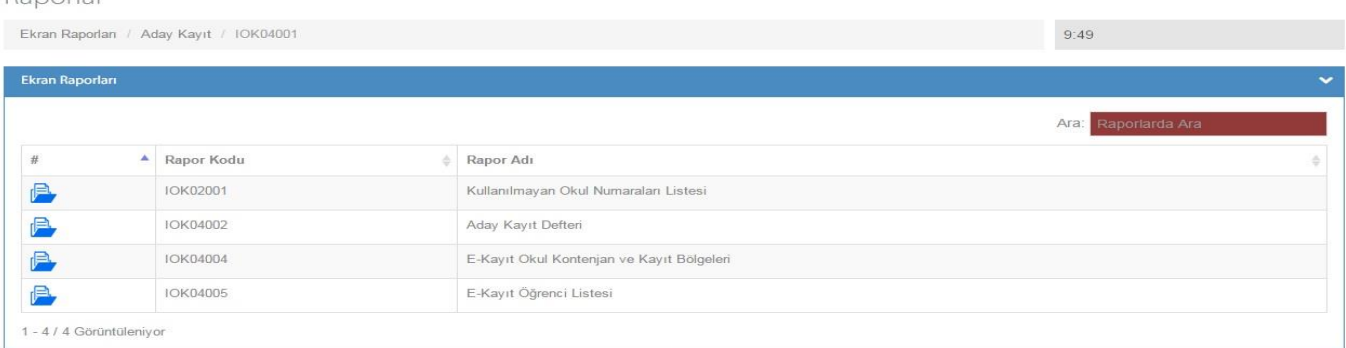

#### **Aday Kayıt İptali**

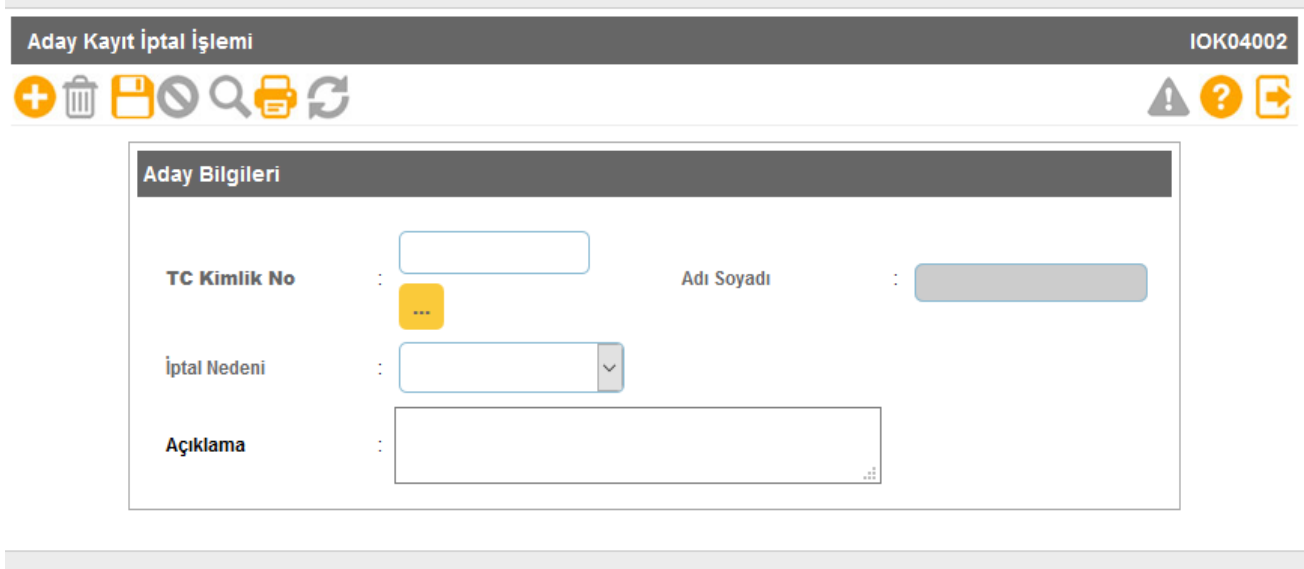

**Aday kayıtta bekleyen aynı zamanda kesin kayıtta olan veya kesin kaydı yapılmadan vefat eden, yurt dışına çıkan, sağlık nedeniyle eğitim öğretimini erteleyen, veli isteğiyle/raporla kayıt erteleme yapmak isteyen öğrencilerin aday kayıt iptalleri bu ekrandan yapılmaktadır.**

#### **Kesin Kayıt**

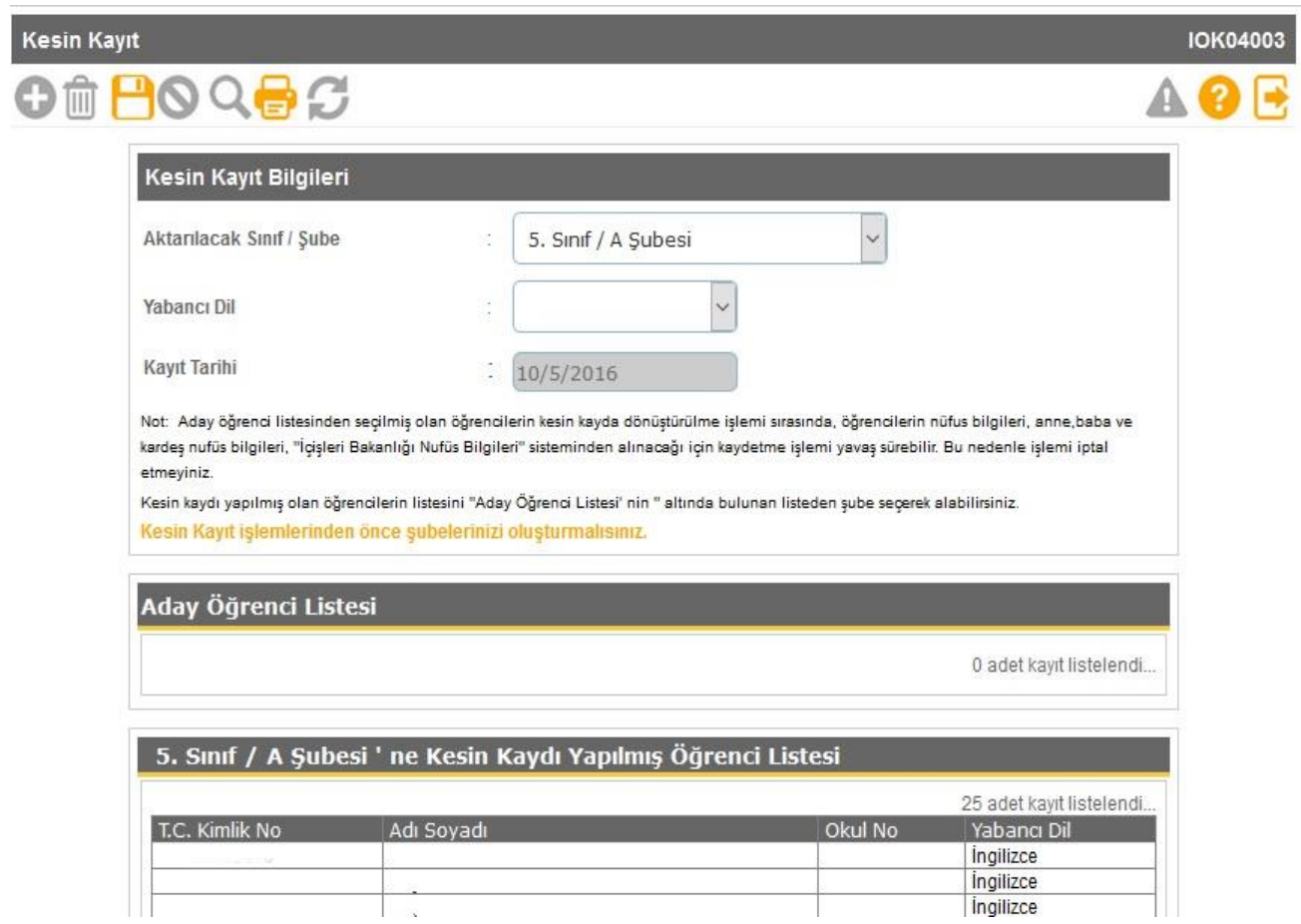

 **1(Bir) ve 5. (Beşinci) sınıf öğrencilerinin yabancı dillerinin seçilip okul numarası verilerek sınıflara kayıtlarının yapıldığı ekrandır.** 

 **Kesin kayıttan önce mutlaka şubeler oluşturulmalı, kapalı şubeler açık hale getirilmelidir. Bu ekranda kayıt yetkisi okul müdürlüklerindedir.**

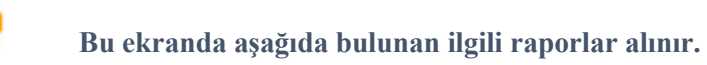

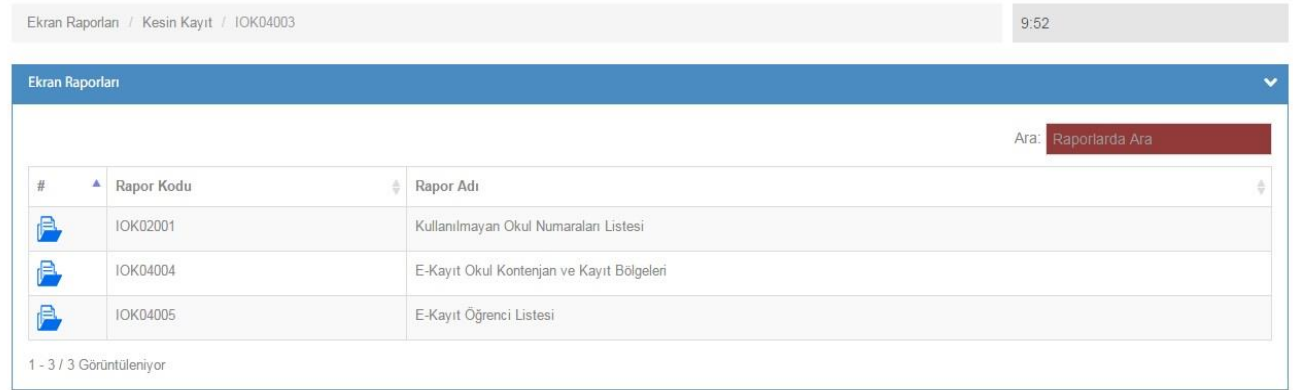

#### **6- Resim İşlemleri**

**Resim Ekle**

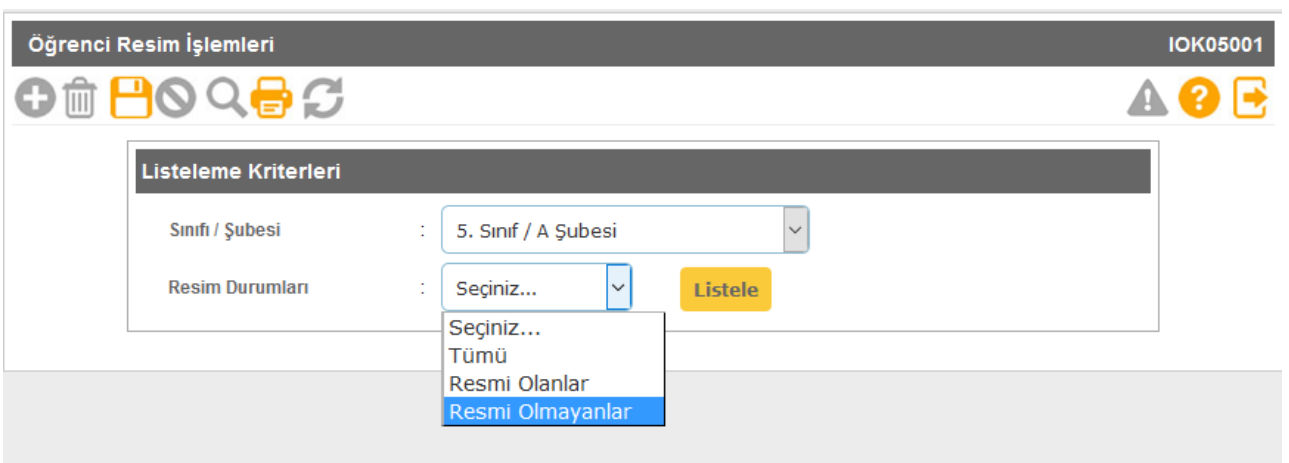

**Öğrenci resimlerinin eklendiği ekrandır. Sınav giriş kartlarında bulunan resimler buradan alındığından dolayı öğrenci resimlerinin güncel olması, fotoğraf standartlarına uygun olması önem arz etmektedir. Yüklenecek fotoğrafın 6 aydan eski olmamasına dikkat edilmelidir.**

**Eklenecek olan resim, öğrenci fotoğraf standartlarına uygun biçimde çekilmiş, 35 x 45 mm (133 x 171 pixel) boyutlarında ve Jpeg formatında olmalıdır. Eklenecek dosyanın boyutu en az 20 Kb en fazla 150 Kb olabilir.** 

**İlkokul-Ortaokul Öğrenci İşlemleri - Öğrenci Arama ekranında yazıcı butonundan Fotoğraf Kontrol Raporu (IOG02029\_2) ile fotoğrafı sorunlu olan öğrencilerle ilgili rapor alınır.**

#### **Hızlı Resim Ekle**

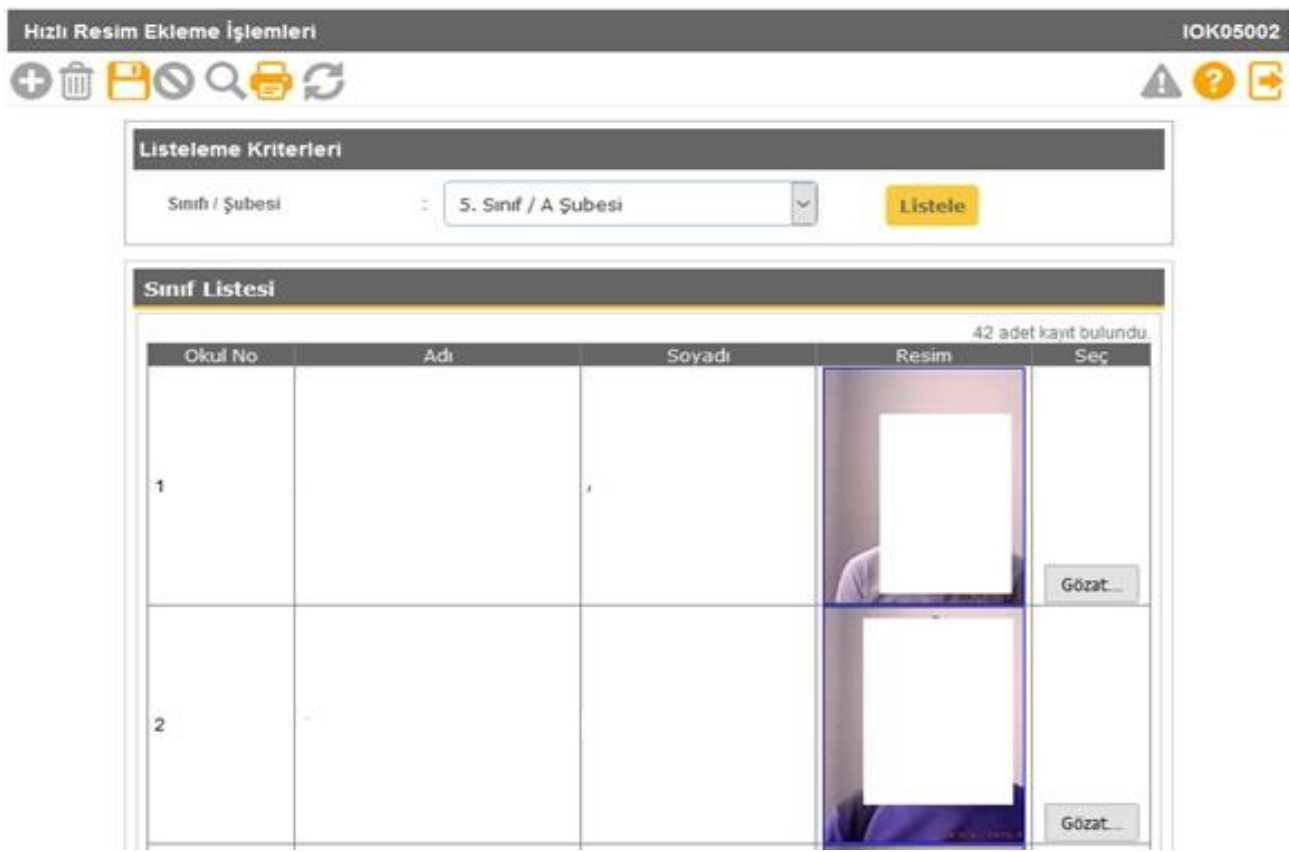

**Bu ekran sınıf bazında fotoğrafların hızlı ve toplu olarak eklenmesi için kullanılmaktadır. Eklenecek fotoğraf özellikleri resim ekle ile aynı özelliklerdedir.**

**Resim ekleme veya hızlı resim eklemeyle ilgili okullarımız; http://mebdeogren.meb.gov.tr/ayrinti.php?ID=542 adresinden ilgili videoyu izleyebilirler.**

#### **7- Okula Nakil Gelecekler**

#### **Nakil Başvuru Ekranı**

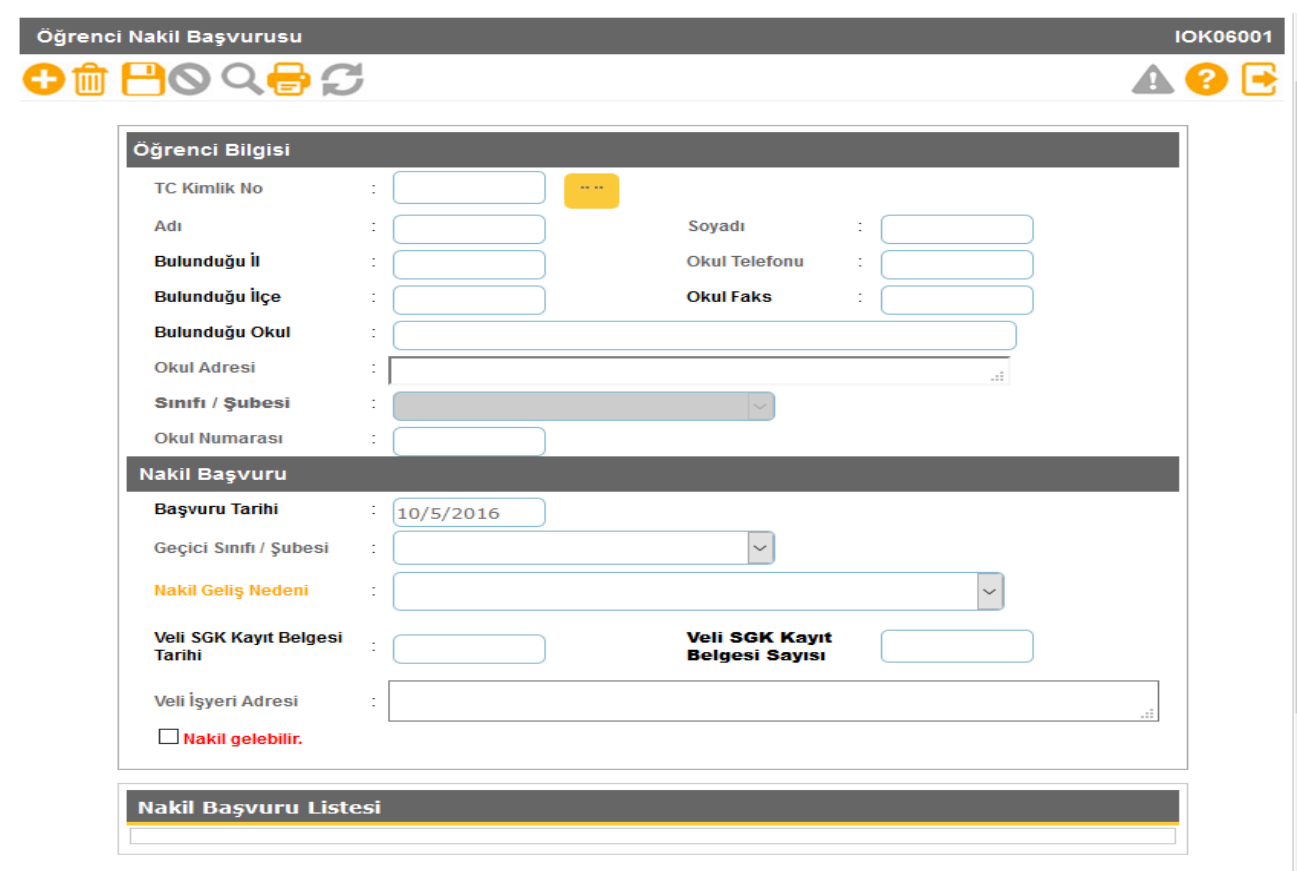

**Okula nakil gelecek öğrencinin başvurusunun alındığı ekrandır. Nakilde esas olan öğrencinin adresinin okulun kayıt bölgesinde olmasıdır.** 

 **Öğrenci TC Kimlik No'su yazılıp sorgulandığında öğrenci bilgileri ekrana gelmektedir. Öğrencinin adresi "Ulusal Adres Veri Tabanında Bulunamadı" veya "Öğrencinin adresi herhangi bir okulla ilişkilendirilemedi" uyarısı alınıyorsa;**

**- Öncelikle öğrencinin adres bilgisinin velisi tarafından nüfus müdürlüğünden güncellenmesi,**

**- İlçe Milli Eğitim Müdürlüğü kullanıcısı tarafından öğrencinin adresi kayıt bölgesindeki okulla ilişkilendirilip ilişkilendirilmediği kontrol edilerek gerekli ise güncellenmesi gerekmektedir.**

**Kayıt bölgesi dışında olup belgeye dayalı ve aşağıdaki nedenlere bağlı öğrenci nakli de bu ekrandan yapılmaktadır.** 

- **1- Her ikisi de çalışan velilerin iş yeri adresi okul kayıt bölgesi içerisinde**
- **2- Kardeşi okulumuz öğrencisi**
- **3- Mevsimlik Tarım İşçi öğrencisi**
- **4- Misafir öğrenci (TEGM-15.02.2016 tarih ve 1736700 sayılı yazı)**
- **5- Okul çalışanının öğrencisi**
- **6- Okul değiştirme yaptırımı alan öğrenci**
- **7- Özel eğitime ihtiyacı olan öğrenci**
- **8- Özel öğrenci yurtlarında kalıyor**
- **9- Şehit, harp malulü ve muharip gazi öğrencisi**

**10- 6284, 2828, 5395 sayılı Kanunlar kapsamındaki öğrenci**

**Nakil gelebilir işaretlendikten sonra kaydetme işlemi yapılmalıdır.**

#### **Nakil Kabul İşlemi**

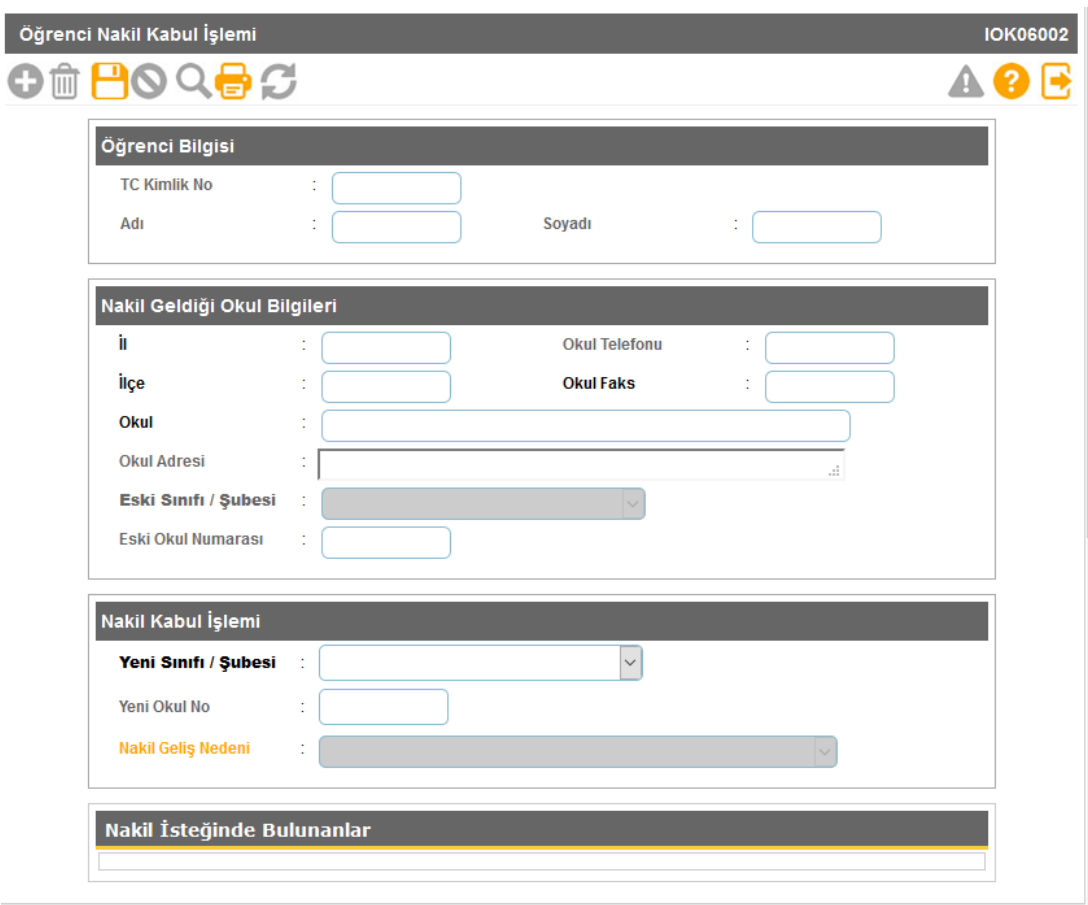

**Nakil Başvurusundan sonra öğrencinin kaydının bulunduğu okul tarafından nakil isteği onaylandığında öğrenci bilgisi nakil kabul ekranına düşer. Öğrencinin sınıf ve okul numarası da belirlendikten sonra kaydetme işlemi yapılarak öğrenci okula kabul edilmiş olur.**

#### **Bu ekranda kayıt yetkisi okul müdürlüklerindedir.**

 **Bu ekranda Kullanılmayan Okul Numaraları raporu alınır.**

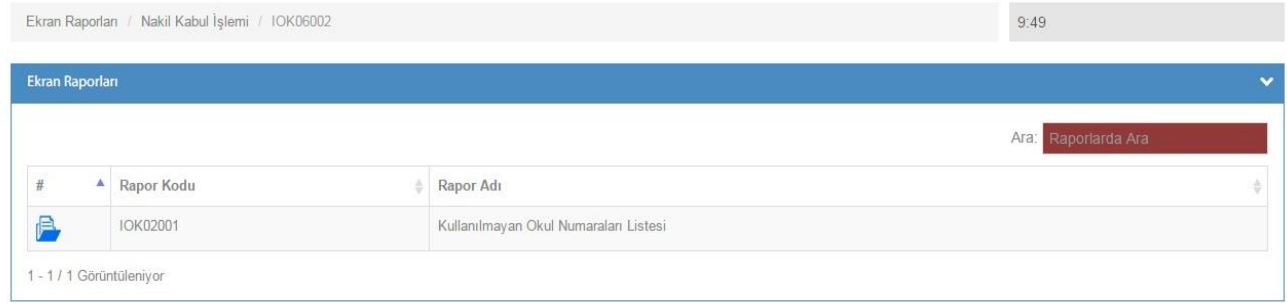

#### **Nakil Gelen Listesi**

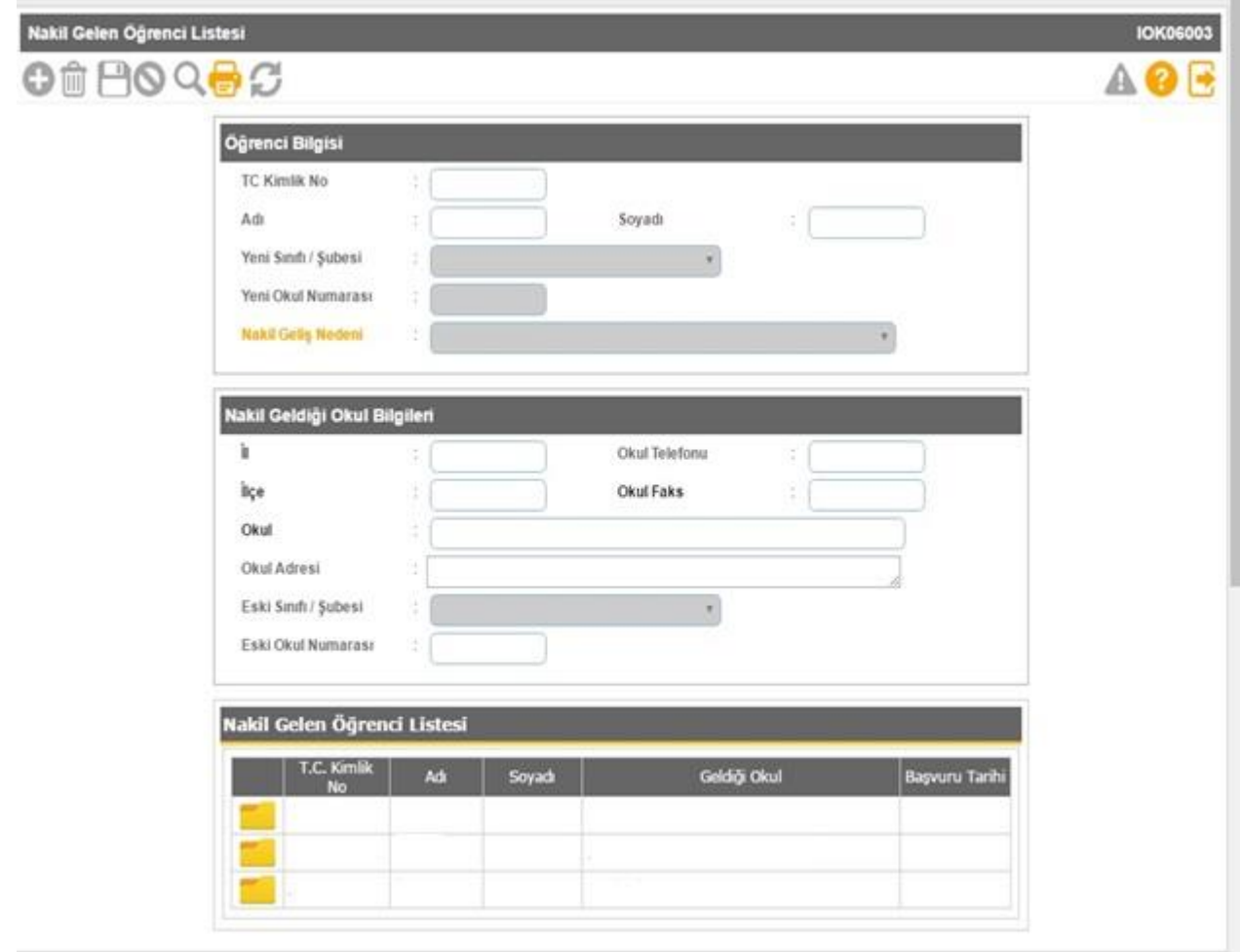

**Bu ekranda kayıt yetkisi okul müdürlüklerindedir.**

 **Bu ekranda okulunuza nakil gelen öğrencilerin geçmiş dönemlerde dâhil olmak üzere detaylı raporlarını alabilirsiniz.**

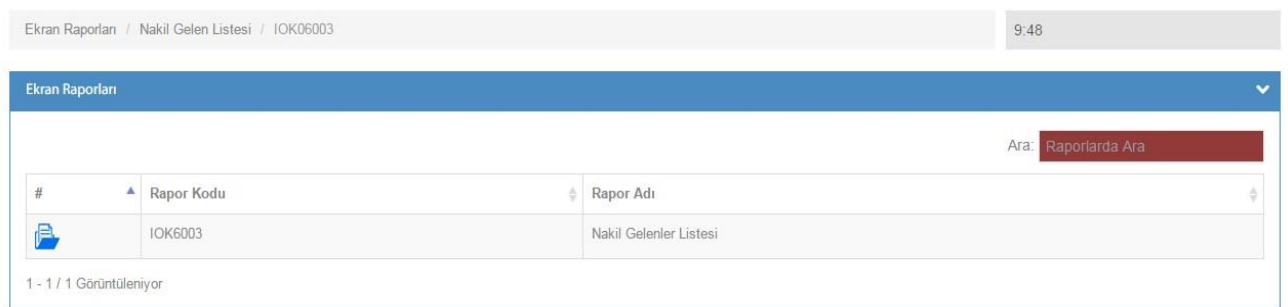

#### **Nakil Kura işlemi**

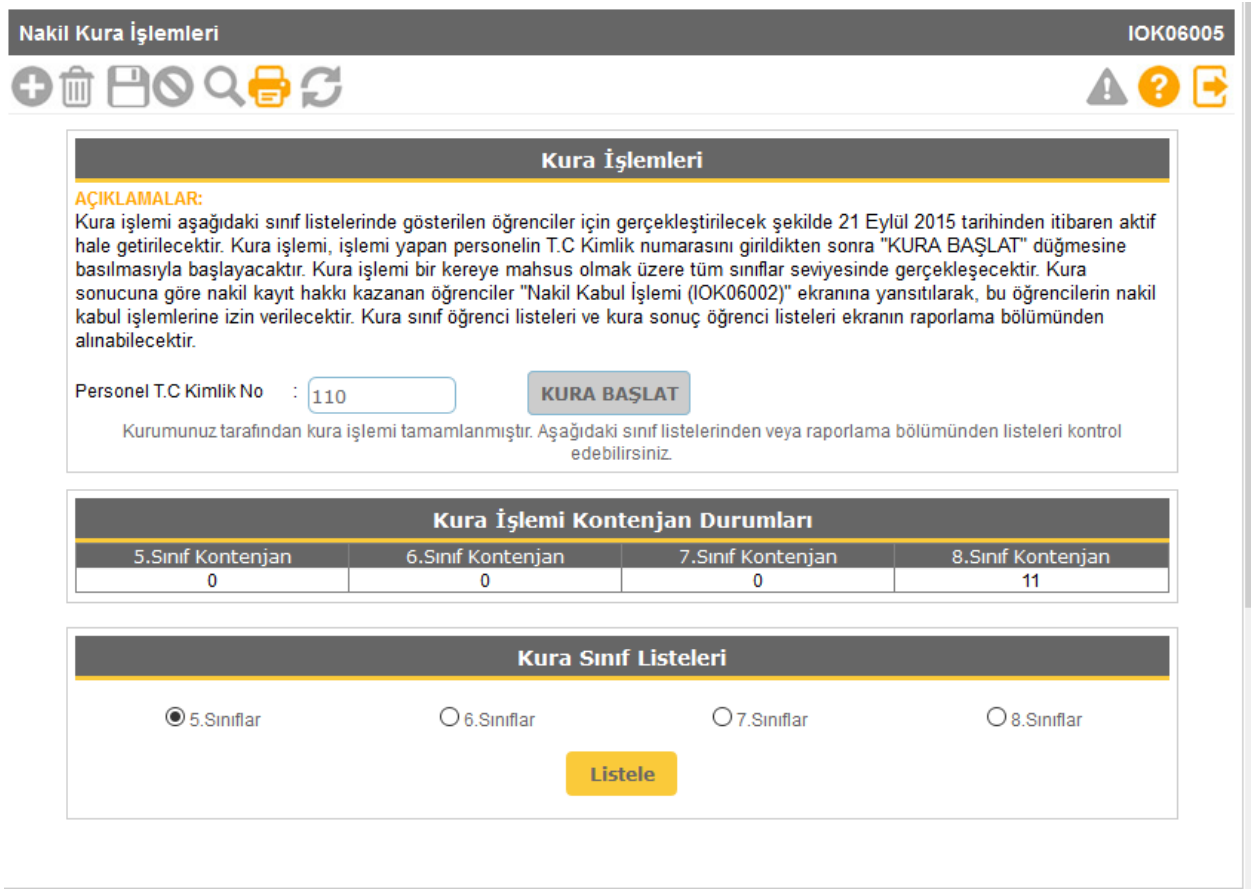

 **Okul/kurumlarda sınıf seviyelerine göre boş bulunan kontenjanların doldurulması amacıyla Yönetmelikte belirtilen hükümler çerçevesinde "Nakil Kura İşlemleri" yapılmaktadır.**

#### **Bu ekranda kayıt yetkisi okullardadır.**

#### **Bu ekranda Kura Sınıf Listeleri ve Kura Sınıf Kazanan Listeleri raporu alınır.**

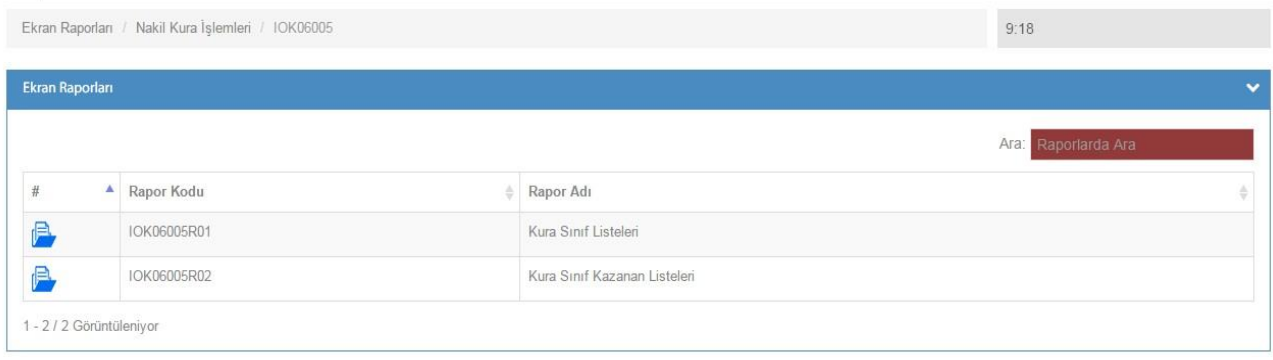

#### **8- Okuldan Nakil Gidecekler**

**Nakil İstek Onay**

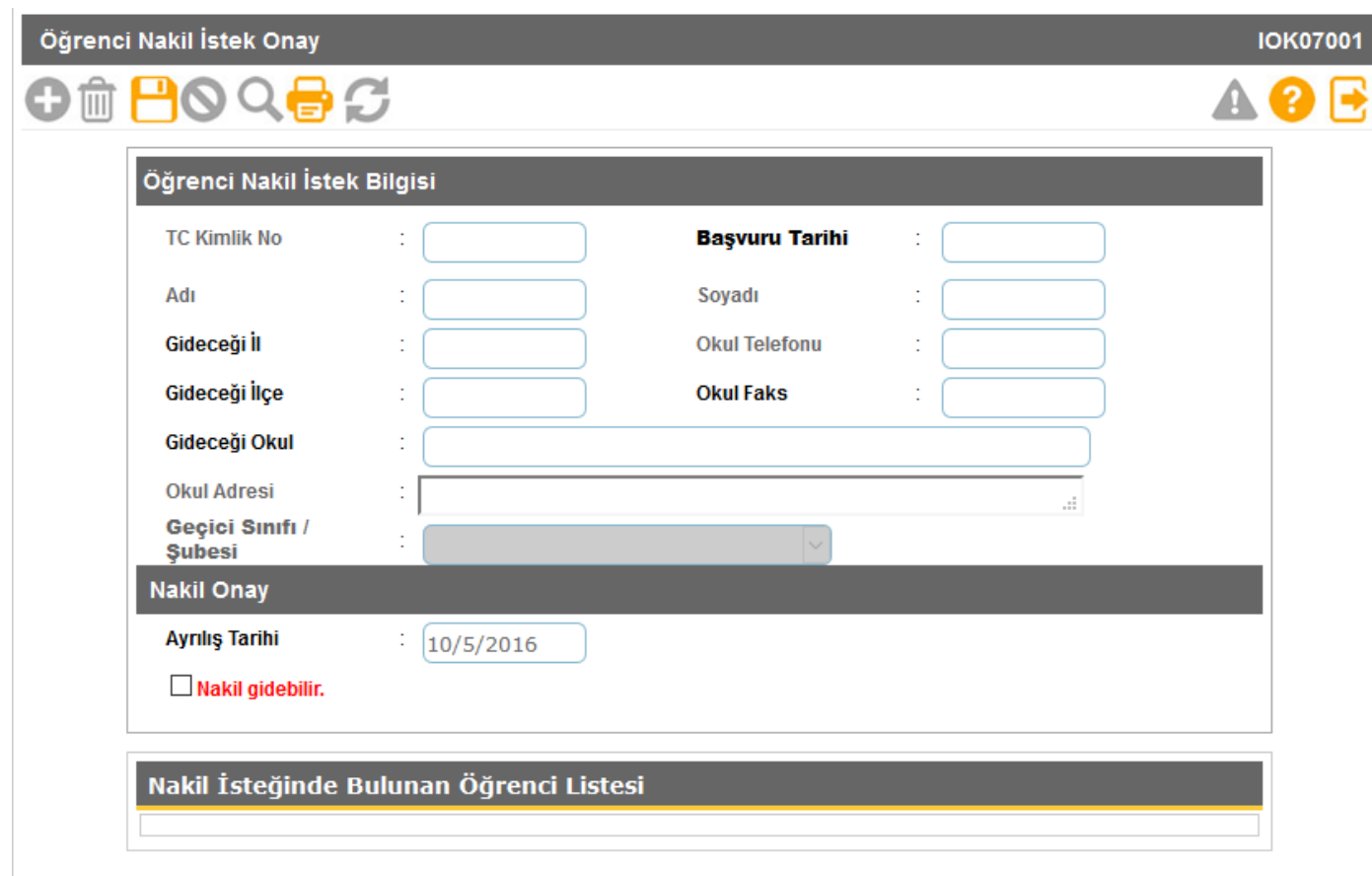

**Okuldan nakil gidecek öğrencilerin onayının verildiği ekrandır. Nakil onayı en geç 15 gün içerisinde tamamlanmalıdır. İşlem için Nakil Gidebilir işaretlendikten sonra kaydetme işlemi yapılması gerekmektedir.**

**15 günü geçen nakil işlemleri İl/İlçe Milli Eğitim Müdürlükleri Nakil İşlemi - Nakil İşlemi Tamamlanmamış Öğrenciler ekranına düşmektedir.** 

#### **Nakil Gidenler**

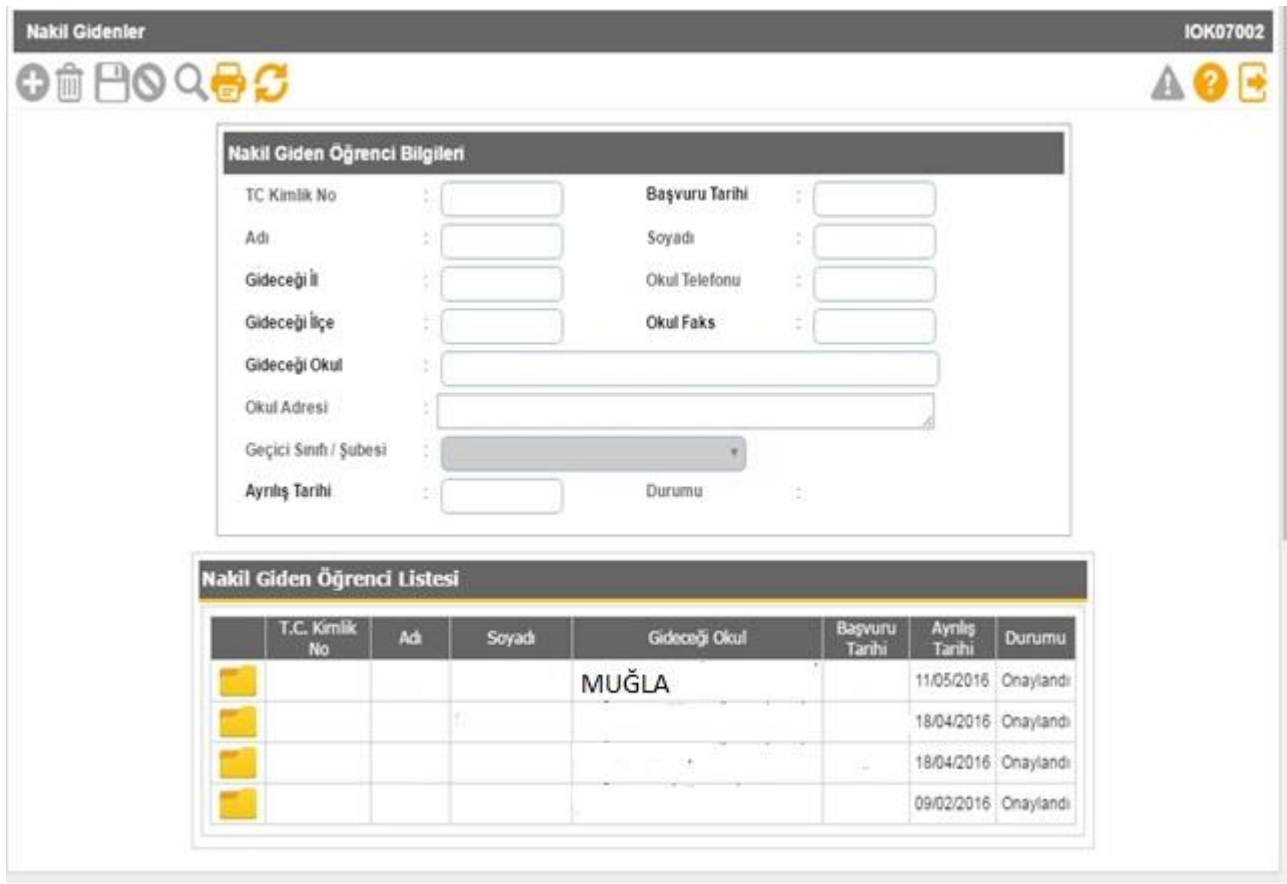

#### **Bu ekranda kayıt yetkisi okul müdürlüklerindedir.**

 **Bu ekranda geçmiş dönemlerde dâhil olmak üzere Nakil Gidenlerin Listesi raporu alınır.**

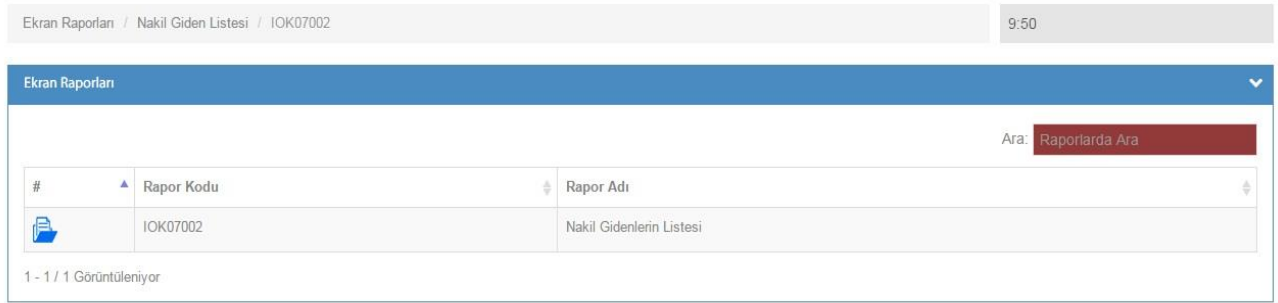

#### **9- Devamsızlık İşlemleri**

**Günlük Devamsızlık Girişi**

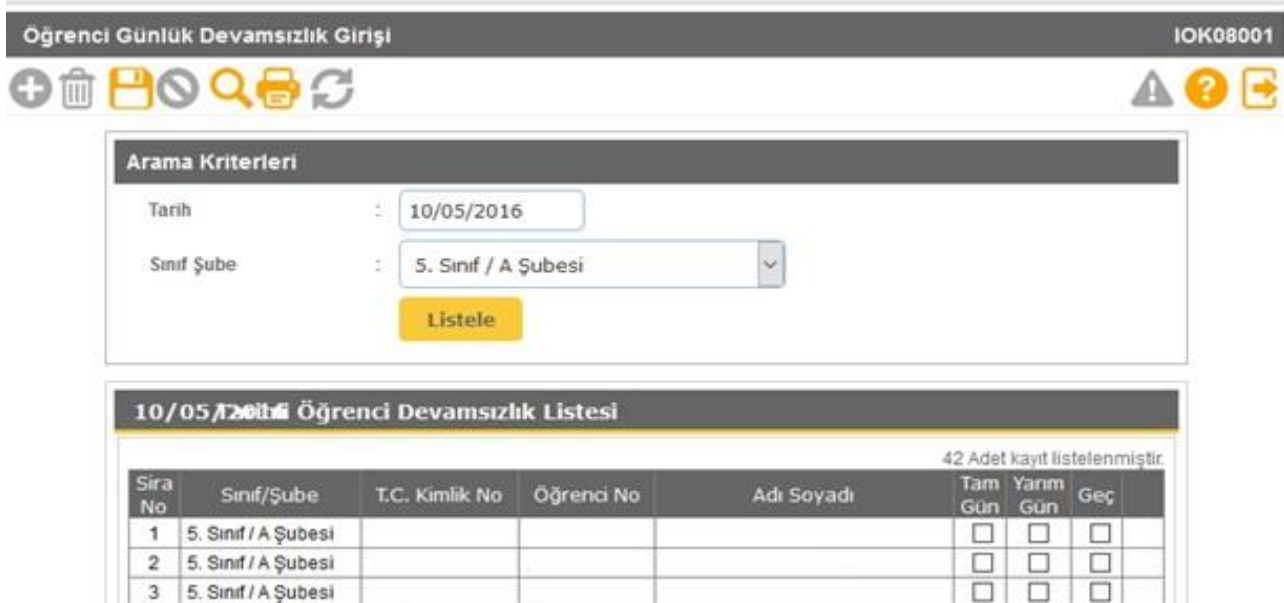

 **Öğrenci devamsızlıklarının kaydedildiği ekrandır. Bu listede öğrenci bilgisi pasif ve pembe renk geliyor ise bu öğrenciye ait devam eden izin veya sağlık raporu vardır. Öğrenci bilgilerinden özürlü devamsızlık kontrolü yapılması gerekmektedir.** 

**Bu ekranda kayıt yetkisi okul müdürlüklerindedir.**

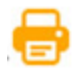

 **Bu ekranda Devamsızlık İşlemleri ile ilgili raporlar alınır.**

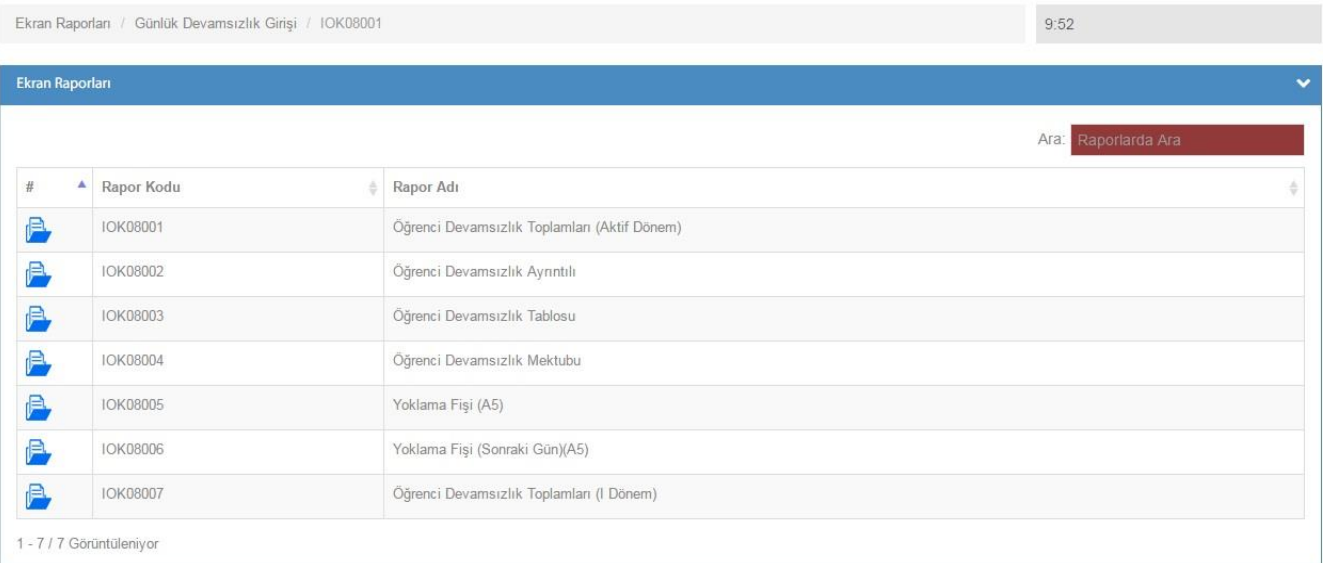

#### **Devamsızlık Mektubu**

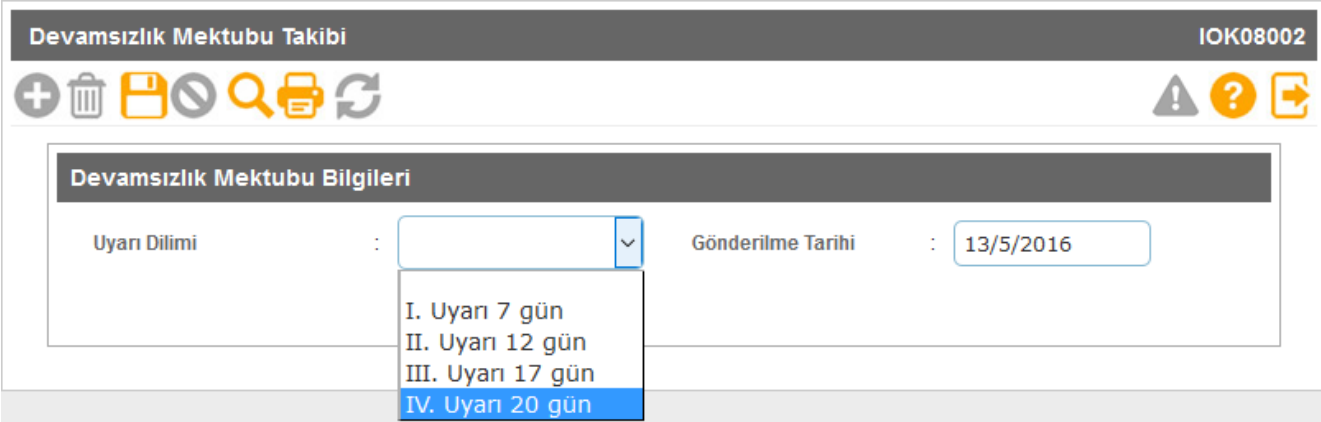

 **Uyarı dilimine göre devamsızlık takibinin yapıldığı ekrandır. Devamsızlık mektubu gönderilen öğrencilerin bu ekrandan gönderildi diye işaretlenip kaydetme işleminin yapılması gerekmektedir. Rapor ekranından Öğrenci Devamsızlık Mektubu ve Yoklama Fişi alınabilmektedir. Rapor ekranındaki öğretmen ve ders adları hatalı ise Ders İşlemleri ekranında Ders Öğretmenleri kontrol edilmelidir.**

**Bu ekranda kayıt yetkisi okul müdürlüklerindedir.**

 **Bu ekranda Devamsızlık İşlemleri ile ilgili Öğrenci Devamsızlık Mektubu, Yoklama Fişi, Yoklama Fişi (Sonraki Gün) raporlar alınır.**

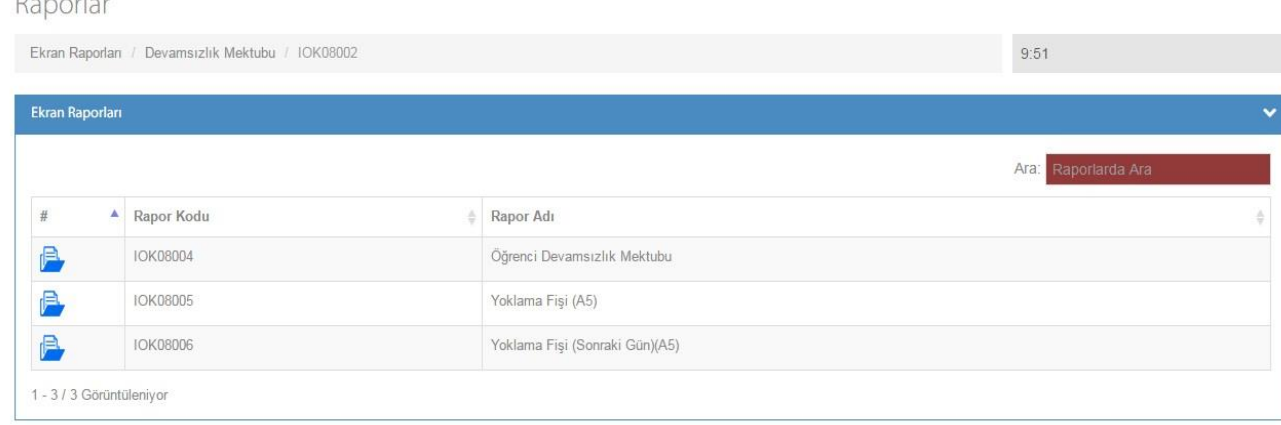

#### **10- Ders İşlemleri**

#### **Ders Başlangıç ve Bitiş Saatleri**

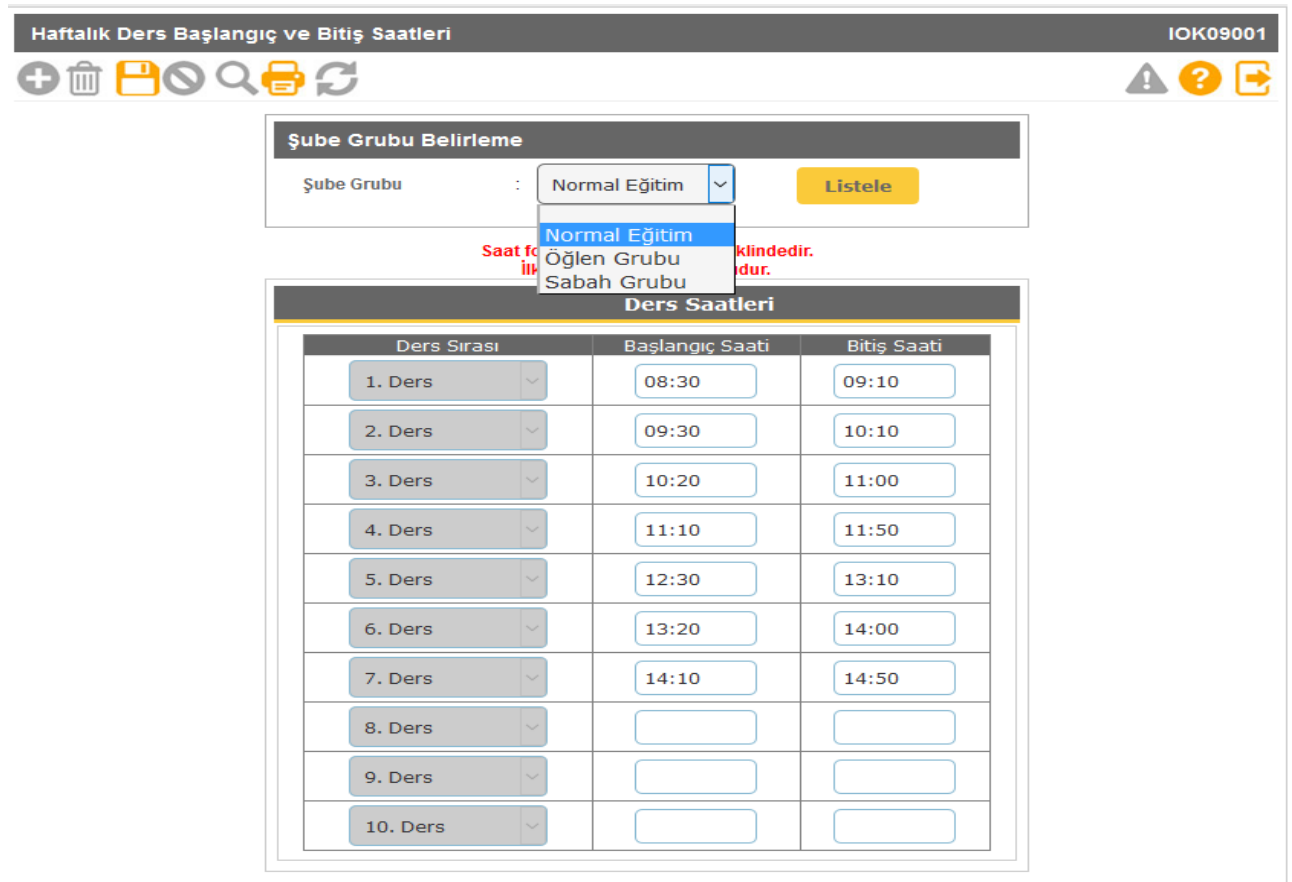

**Bu ekranda okulların eğitim türüne göre ders saatlerini belirleme işlemi yapılır. Saat formatı SS:DD (08:30) şeklindedir. İlk 5 saati girmek zorunludur.**

**Bu ekranda seçilen "Şube Gurubu" bilgisi "Okul Bilgileri - Öğretim Şekli / Şube Tipi Güncelle" ekranı ile uyumlu olmalıdır. Öğretmen Ders Programı Raporu ders saati bilgisini bu ekrandan çektiğinden mutlaka saat bilgisi doğru olarak kaydedilmelidir.** 

#### **Seçmeli Dersler**

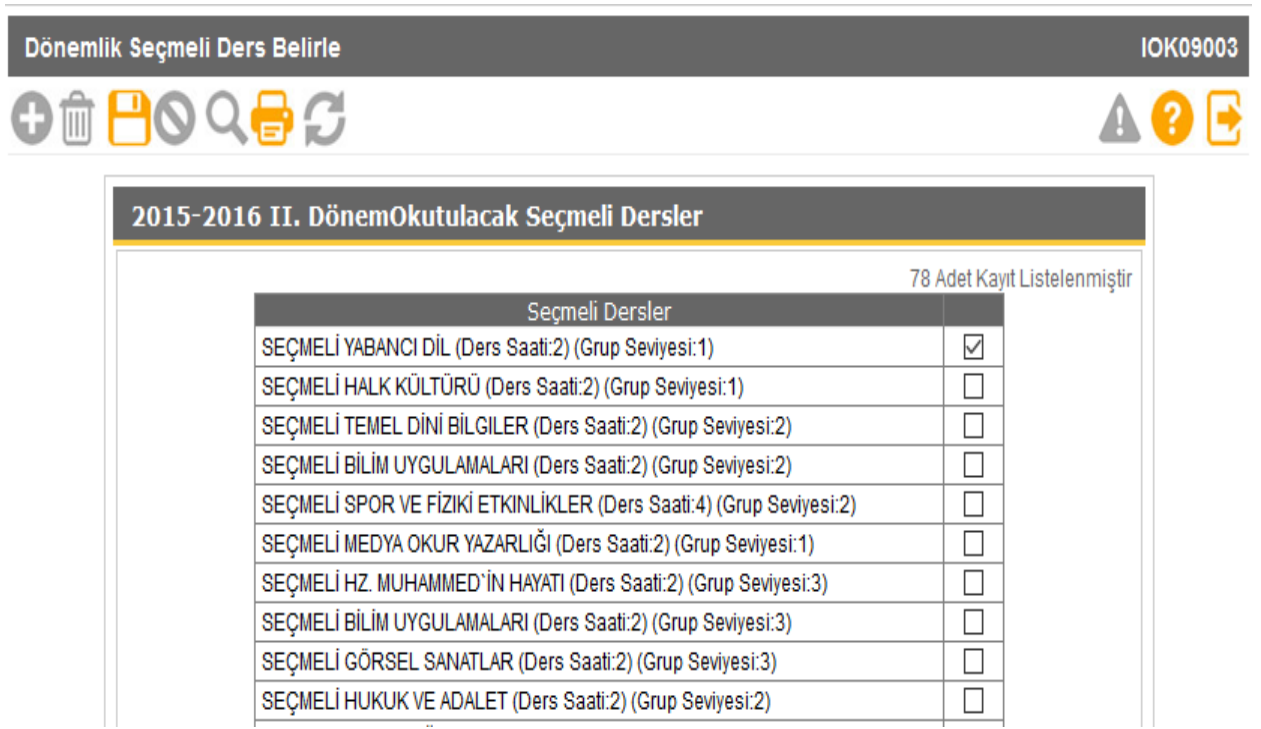

**Dönemlik olarak okulda okutulacak seçmeli derslerin belirlendiği ekrandır. T.T.K. kararına göre okulda okutulacak seçmeli dersler bu ekrandan seçilir. Buradan seçilen dersler sınıf düzeyine göre öğrenci seçmeli dersler ekranında görünmektedir.**

#### **Öğrenci Seçmeli Ders Belirleme**

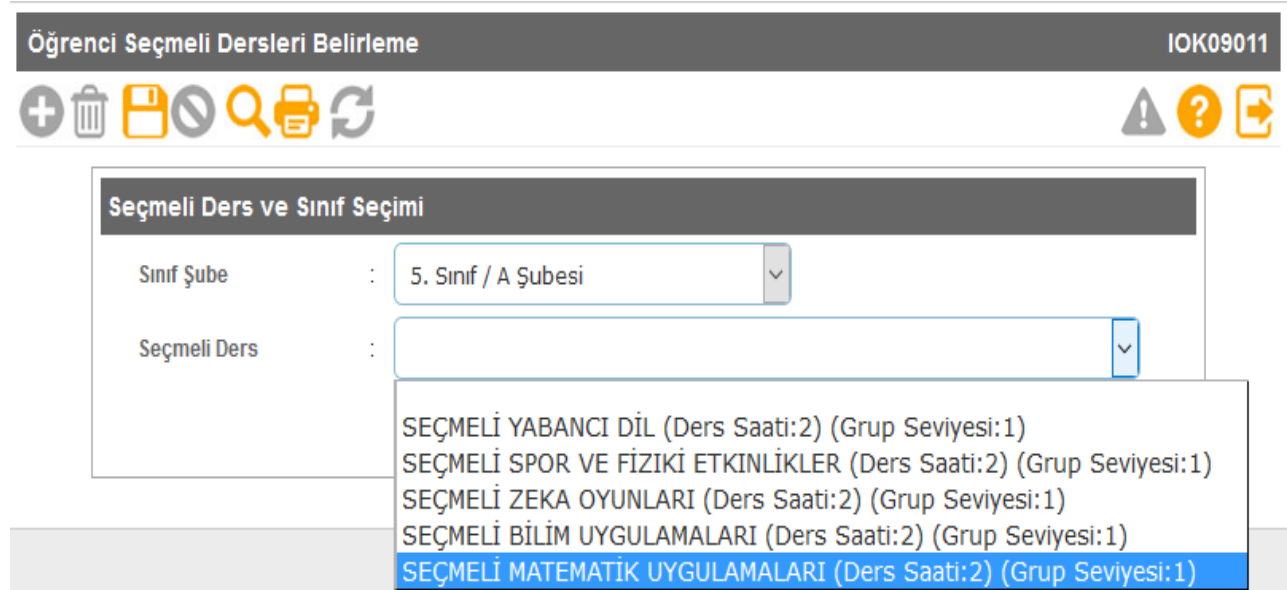

**Bu ekran seçmeli dersler ekranından seçilen derslerin sınıf ve şubedeki öğrencilerle atandığı ekrandır. Ekranda seçmeli derslerinizi görmüyor iseniz, Seçmeli dersler ekranından T.T.K. kararına göre doğru dersi seçip seçmediğinizi kontrol etmeniz gerekmektedir. Öğrencinin seçmeli derslerinden birine not girişi yapıldığında seçmeli ders bilgileri değiştirilemez. Bu durumdaki öğrencinin öncelikle girilen seçmeli dersi öğrenci seçmeli ders temizle ekranından silinmeli ve yeniden seçmeli dersi atanmalıdır.**

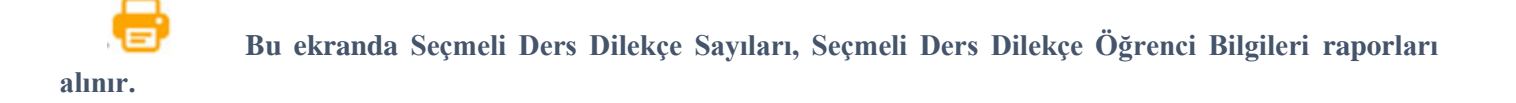

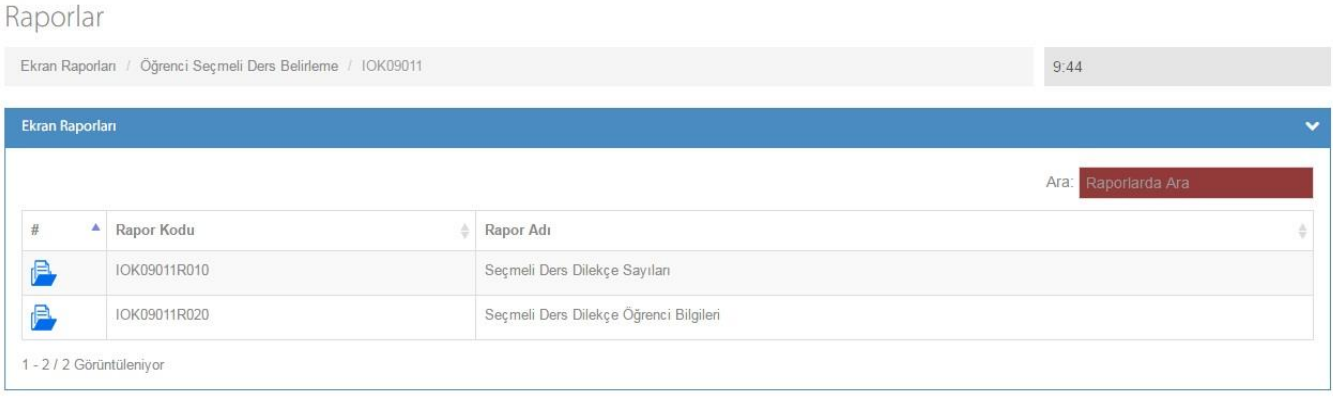

#### **Ders Programı**

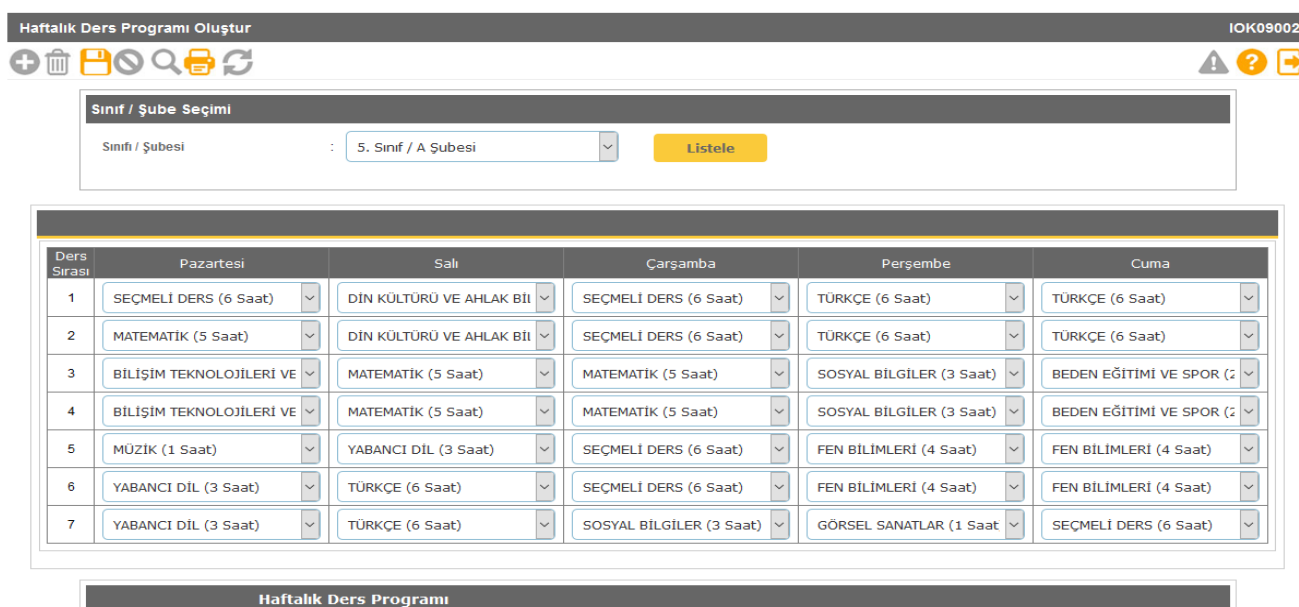

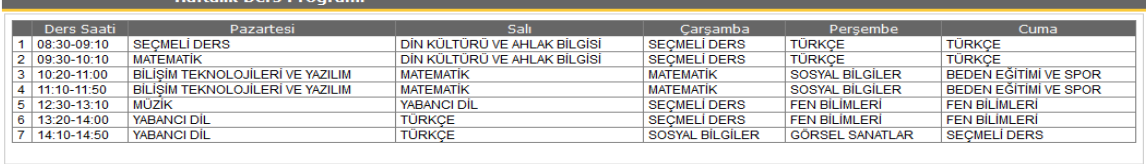

 **Sınıfların haftalık ders programının oluşturulduğu ekrandır.** 

#### **Bu ekranda kayıt yetkisi okullardadır.**

#### **Bu ekranda Şubelerin ders programları oluşturulduktan sonra rapor ekranından Haftalık Ders Programları, Şube Ders - Öğretmen Listesi, Şube Rehber Öğretmenleri, Okul Geneli Ders Programları raporları alınır.**

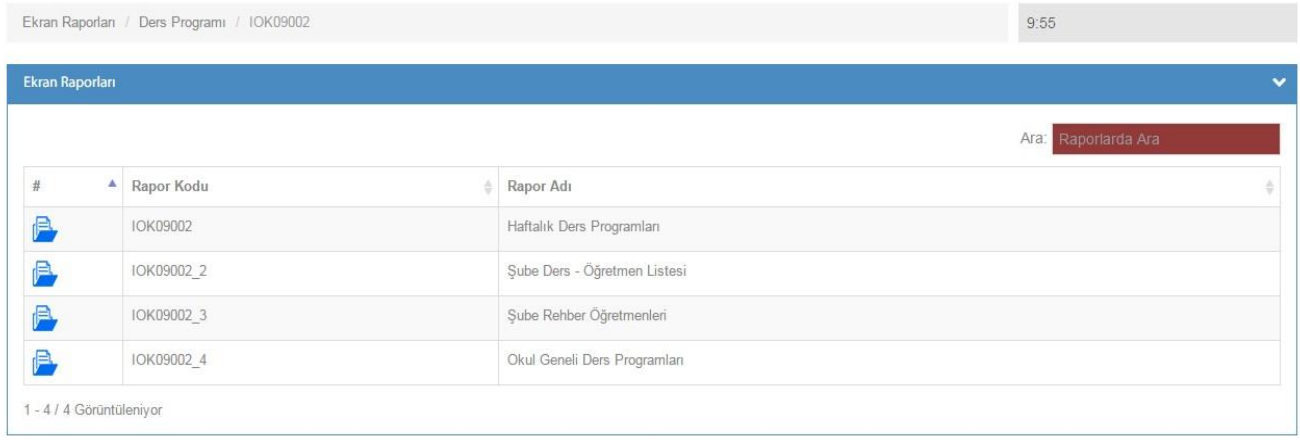

#### **Ders Öğretmenleri**

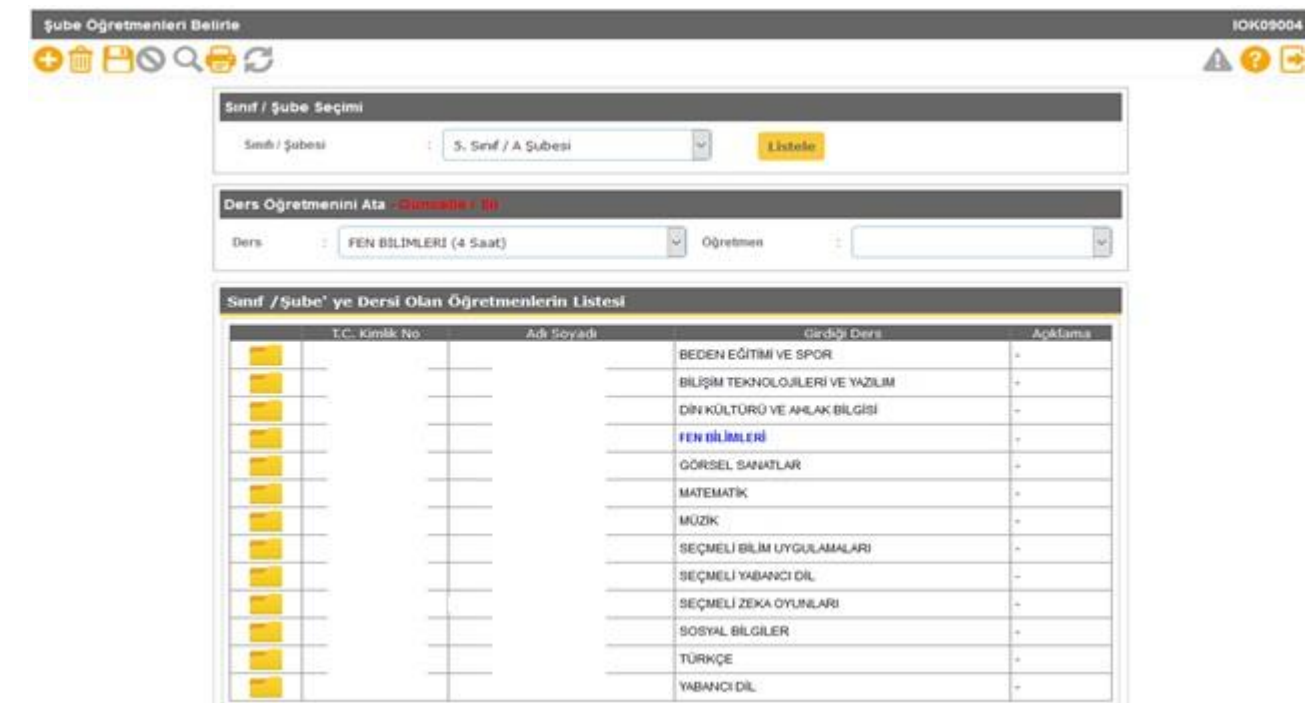

**Bu ekrandan şubede derse giren öğretmenlerin seçimi yapılmaktadır. Bu ekranda yapılan seçimler öğretmenlerin ders notu girişlerini doğrudan etkilemektedir. Eğer bir öğretmen ders notu giriş ekranında girdiği dersin adını görmüyor veya başka dersler çıkıyor ise okul idaresi tarafından öncelikle Ders Öğretmenleri (Şube Öğretmenlerini Belirle) ekranı kontrol edilmelidir. Bu ekranda kayıt doğru ise Öğretmenin T.C. Kimlik No Kısıtlamasında yazan T.C. Kimlik No kontrol edilmelidir.**

**Bu ekranda kayıt yetkisi okullardadır.**

 **Bu ekranda Öğretmen Ders Programları raporu alınır.**

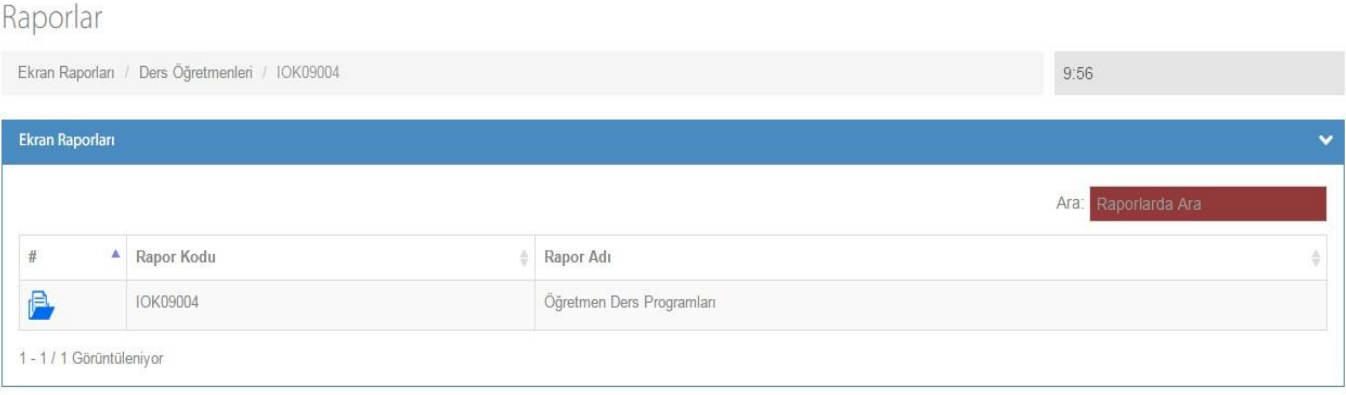

#### **Seçmeli Yaşayan Diller ve Lehçeler Dersi Seçilen Dil Adı Belirleme**

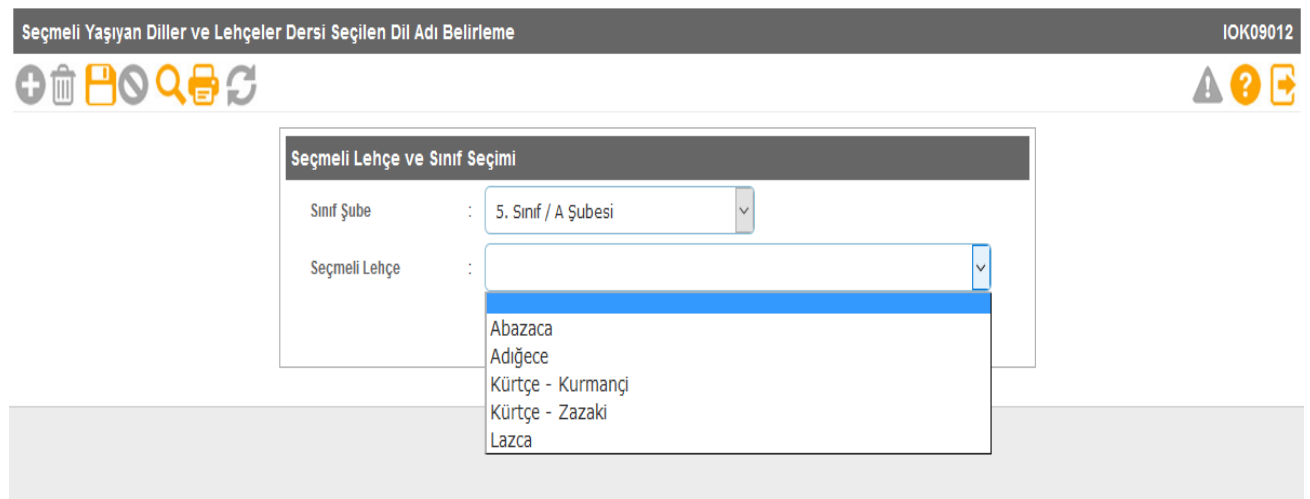

**Seçmeli dersler ekranında "SEÇMELİ YAŞAYAN DİLLER VE LEHÇELER" dersi seçilmiş ve öğrenci seçmeli dersleri ekranından öğrencilerle ilişkilendirilmiş ise Dil Adı belirleme işlemi bu ekrandan yapılmaktadır.**

#### **Öğrenci Seçmeli Ders Temizleme**

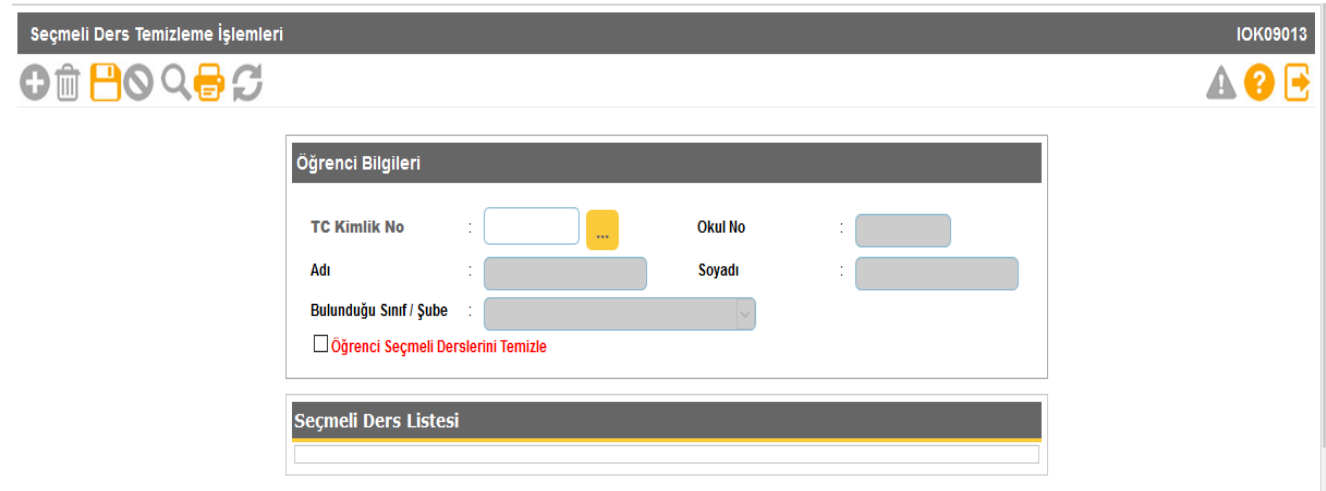

**Önemli! Okulunuza nakil gelen öğrencilerden seçmeli dersleri farklı olan var ise öncelikle Seçmeli ders temizle ekranından seçmeli dersleri temizlenmeli ve daha sonra Öğrenci Seçmeli Ders Belirleme ekranında tekrar tanımlanmalıdır.**

**Bu ekranda kayıt yetkisi okullardadır.**

#### **11- Not İşlemleri**

#### **Sınav Tarihleri**

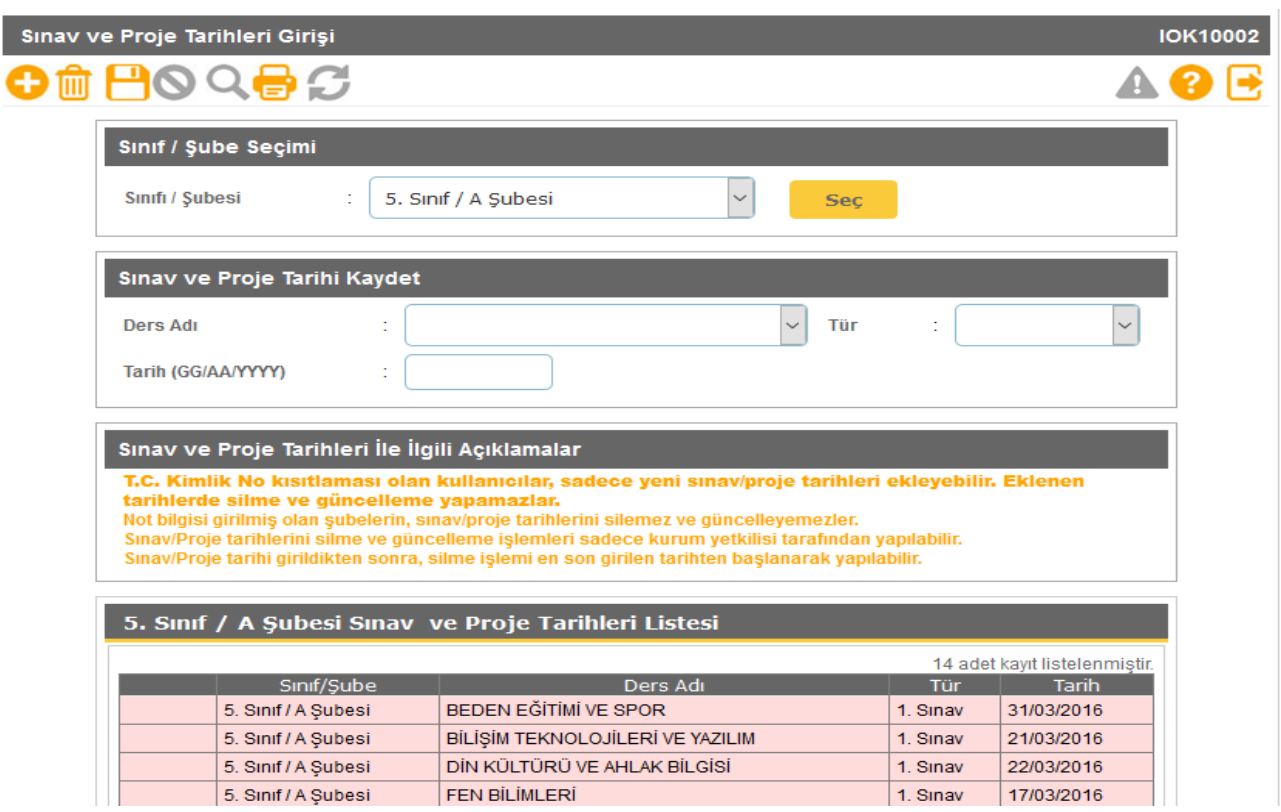

**Öğretmenlerin Sınav ve Proje tarihlerini girdikleri ekrandır.**

**1- T.C. Kimlik No kısıtlaması olan kullanıcılar, sadece yeni Sınav/Proje tarihleri ekleyebilir. Eklenen tarihlerde silme ve güncelleme yapamazlar.**

**2- Not bilgisi girilmiş olan şubelerin, Sınav/Proje tarihlerini silemez ve güncellenemez. Sınav tarihinin değiştirilebilmesi için öncelikle girilmiş notların silinmesi gerekmektedir.**

**3- Sınav/Proje tarihlerini silme ve güncelleme işlemleri sadece kurum yetkilisi tarafından yapılabilir.**

**4- Sınav/Proje tarihi girildikten sonra, silme işlemi en son girilen tarihten başlanarak yapılabilir.**

**5- Öğretmen kullanıcısı giriş yaptığında Sınıf/Şube veya ders adını görmüyor ise Okul idaresi tarafından "Ders Öğretmenleri" Ekranı kontrol edilmelidir.**

#### **Not Kilitle**

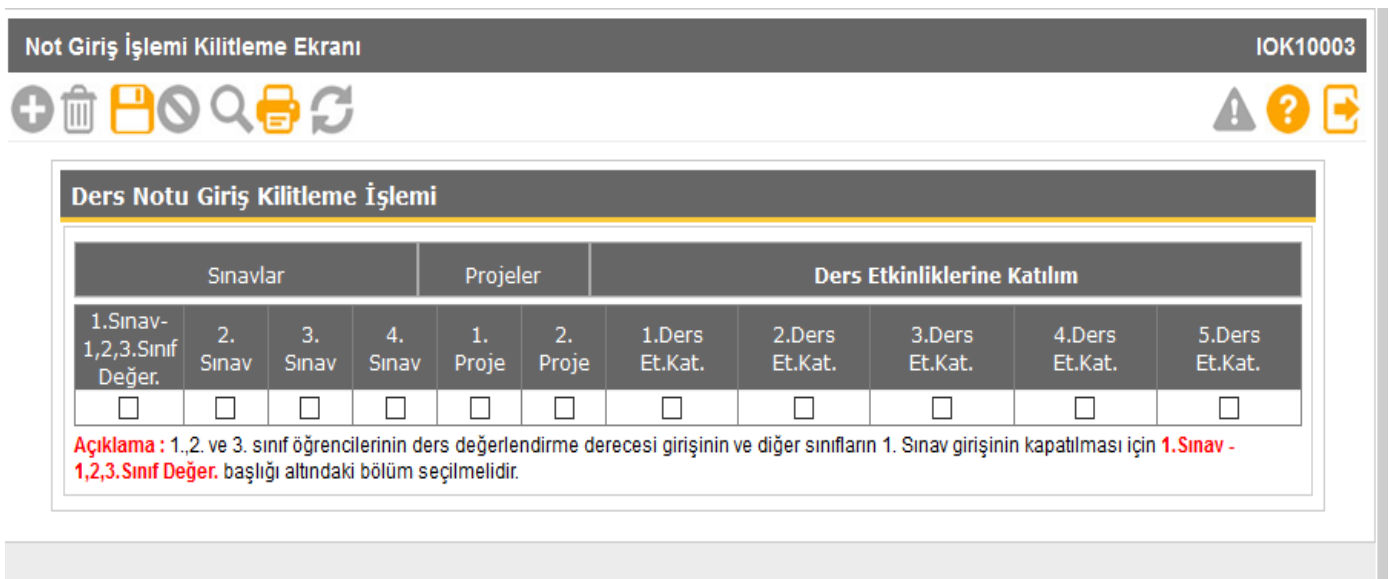

**Not Giriş İşlemi Kilitleme Ekranı bu ekranda okul idaresi not girişleri bittikten sonra not değişikliğine karşı ders notu girişlerini kilitleyebilir. Ders notu değişikliği yapmak isteyen öğretmenler okul idaresine müracaat etmelidirler. Ders notu değişiklikleri derse giren öğretmen kullanıcısı tarafından yapılmalıdır. Not girişi ekranında yapılan tüm işlemler ve değişiklikler kayıt altına alınmaktadır.**

#### **Bu ekranda kayıt yetkisi okul müdürlüklerindedir.**

 **Bu ekranda Not Değişiklikleri İzleme Raporu, Geçmiş Dönemler Öğrenci Davranışlarına ait değerlendirme çizelgesi, Geçmiş Öğretim Yılları Diploma Defteri, Geçmiş Öğretim Yılları Diploma Dökümü, Geçmiş Dönemler Sınıf Başarı Durumu, Geçmiş Dönemler Öğretmene Ait Ders/Öğrenci Başarı Grafiği, Geçmiş Dönemler Öğretmen/Ders/Öğrenci Başarı Listesi, Öğrenci Not - Puan Dökümleri, Geçmiş Yıllara Ait Sınıf Geçme Defteri (2007-2013 Eğitim Yılları Arası)(Eski Kurum Kodları Dahil), 1,2,3. Sınıflar Geçmiş Yıllara Ait Sınıf Geçme Defteri (2014 ve Sonrası Eğitim Yılları), 4,5,6,7,8. Sınıflar. Geçmiş Yıllara Ait Sınıf Geçme Defteri (2014 ve Sonrası Eğitim Yılları)(Eski Kurum Kodları Dahil), Takdir/Teşekkür Sonuç Listesi (Geçmiş Dönem), Takdir Belgesi (Geçmiş Dönem), Teşekkür Belgesi (Geçmiş Dönem), Onur Belgesi (Geçmiş Dönem), Geçmiş Dönemlere Ait Karne Bilgileri - 1,2 ve 3, Geçmiş Dönemlere Ait Karne Bilgileri - 4 ve 5, Geçmiş Dönemlere Ait Karne Bilgileri - 6,7 ve 8, Geçmiş Dönemler 4,5,6,7 ve 8 Sınıflar Öğretmen Not Çizelgeleri (Genel Dersler), Geçmiş Dönemler 1,2,3 Sınıflar Öğretmen Not Çizelgeleri (Genel Dersler), Geçmiş Dönemler 4,5,6,7 ve 8 Sınıflar Öğretmen Not Çizelgeleri (Müzik, Beden Eğitimi), Geçmiş Dönemler 1,2,3 Sınıflar Öğretmen Not Çizelgeleri (Müzik, Beden Eğitimi), Geçmiş Dönemler 4,5,6,7 ve 8 Sınıflar Öğretmen Not Çizelgeleri (Görsel Sanatlar), Geçmiş Dönemler 1,2,3 Sınıflar Öğretmen Not Çizelgeleri (Görsel Sanatlar), Geçmiş Dönemler 6,7,8 Sınıflar ve Özel Eğitim 4,5 Sınıflar Öğretmen Not Çizelgeleri (Teknoloji ve Tasarım) raporları alınır.**

#### **Davranış Notları**

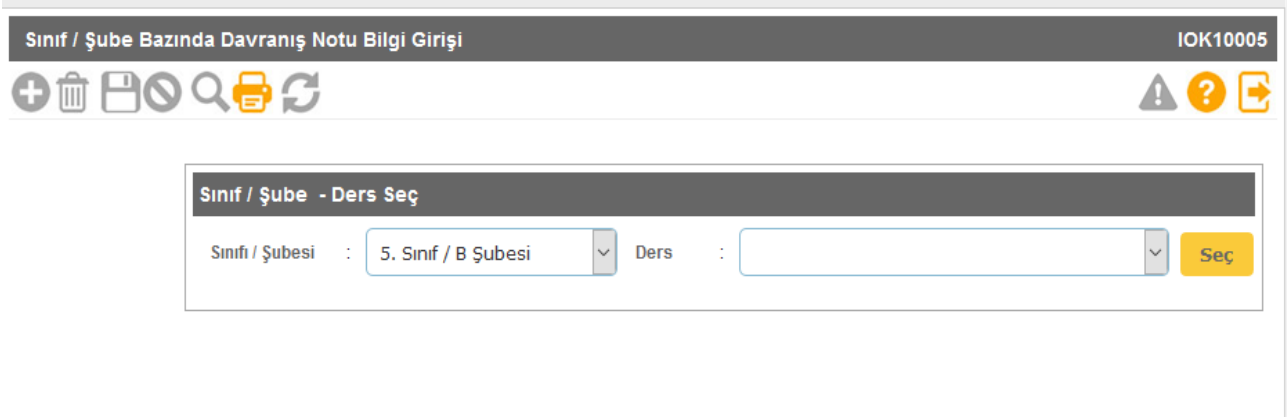

**Sınıf/Şube Bazında Davranış Notu Bilgi Girişinin yapıldığı ekrandır. Öğretmen davranış notunu giremiyorsa okul idaresi tarafından T.C. Kimlik No Kısıtlaması yapılmamıştır.**

**Bu ekranda kayıt yetkisi öğretmenlerdedir.**

 **Bu ekranda; Öğrenci Davranışlarına ait değerlendirme çizelgesi, Öğrenci Davranışları Ortalamaları, Davranışları Notu Girilmemiş Öğrenciler ve Öğrenci Tüm Davranış Notları raporları alınır.**

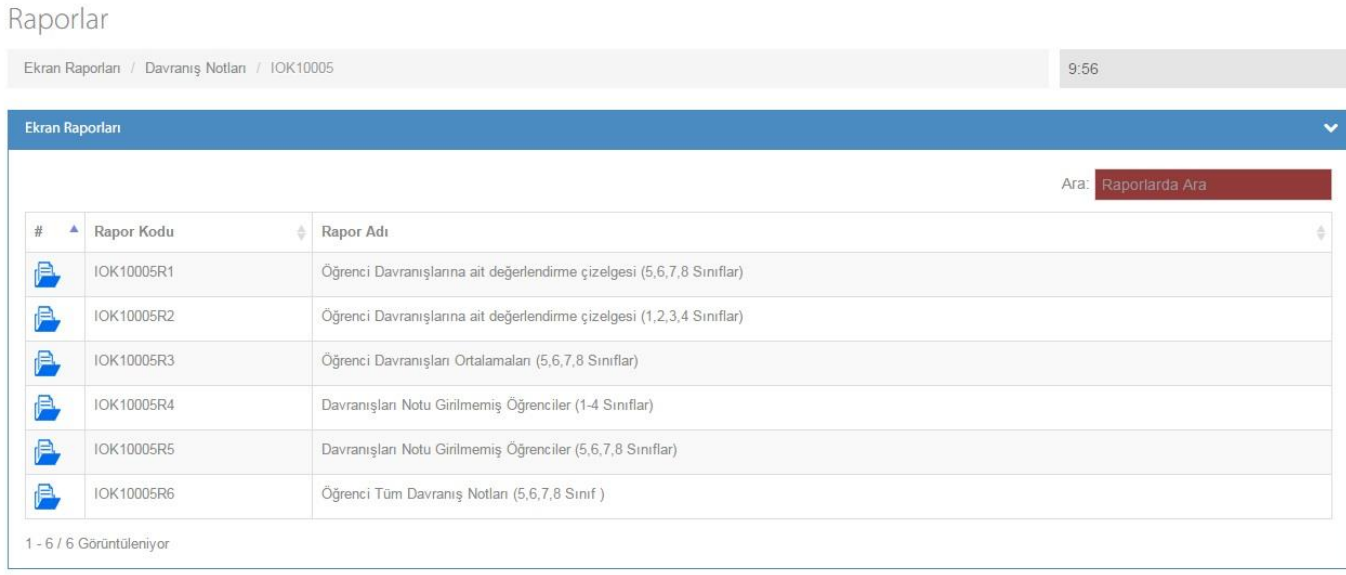

#### **Ders Notu Girişi**

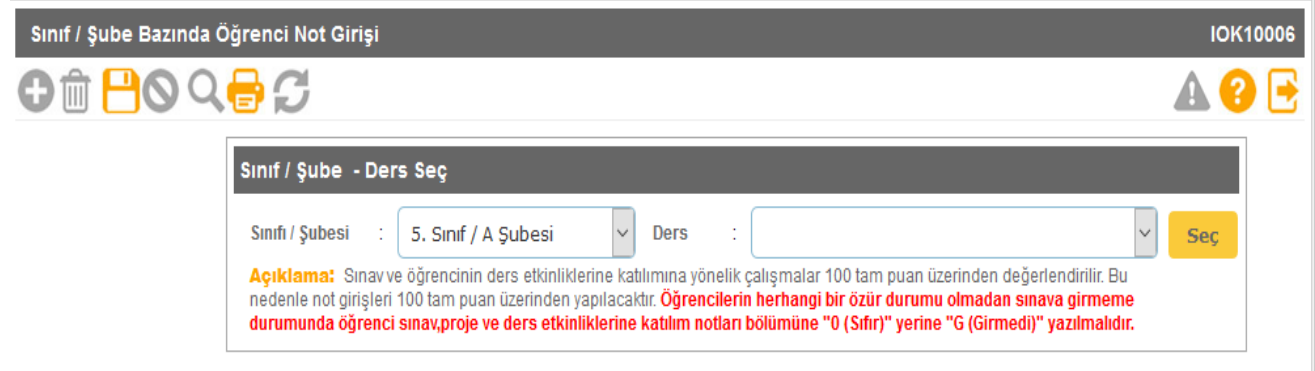

**Sınav ve öğrencinin ders etkinliklerine katılımına yönelik çalışmalar 100 tam puan üzerinden değerlendirilir. Bu nedenle not girişleri 100 tam puan üzerinden yapılacaktır. Öğrencilerin herhangi bir özür durumu olmadan sınava girmeme durumunda öğrenci sınav, proje ve ders etkinliklerine katılım notları bölümüne "0 (Sıfır)" yerine "G (Girmedi)" yazılmalıdır.**

**Bu ekranda kayıt yetkisi okul müdürlükleri/öğretmenlerdedir.**

 **Bu ekranda; Sınıflara Göre En Büyük Yıl Sonu Başarı Puanları (Aktif Eğitim Öğretim Yılı), Karne, Sınıf Geçme /Kalma Kontrol Listesi(Konservatuvar Okulları), Notları Girilmemiş Öğrenci Listesi, Öğretmen Puan Çizelgeleri (Genel ve Seçmeli Dersler), Sınıf Puan Çizelgesi (Veli Toplantısı), Sınıf Başarı Durumu, Öğretmene Ait Ders/Öğrenci Başarı Grafiği, Öğretmen/Ders/Öğrenci Başarı Listesi, Sınıf Geçme Defteri, Şube Öğretmenler Kuruluna Kalan Öğrenci Listesi, Takdir Belgesi, Teşekkür Belgesi, İftihar Belgesi raporları alınır.**

#### **Hızlı Ders Notu Girişi**

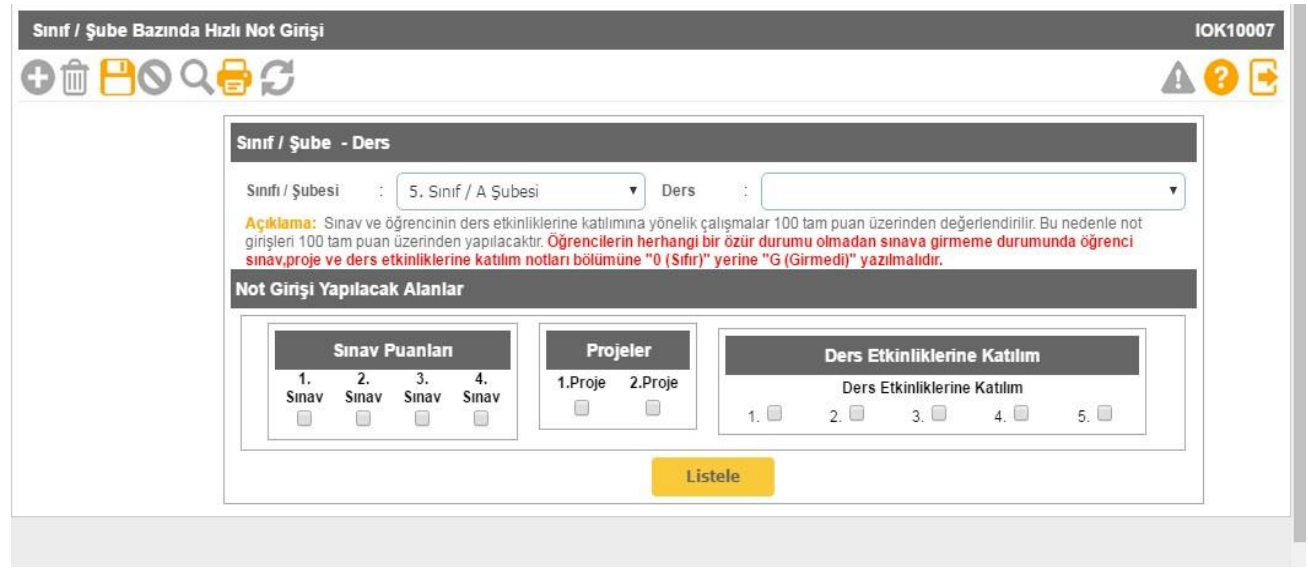

**Sınav ve öğrencinin ders etkinliklerine katılımına yönelik çalışmalar 100 tam puan üzerinden değerlendirilir. Bu nedenle not girişleri 100 tam puan üzerinden yapılacaktır. Öğrencilerin herhangi bir özür durumu olmadan sınava girmeme durumunda öğrenci sınav, proje ve ders etkinliklerine katılım notları bölümüne "0 (Sıfır)" yerine "G (Girmedi)" yazılmalıdır.**

**Bu ekranda kayıt yetkisi okul müdürlükleri/öğretmenlerdedir.**

 **Bu ekranda; Sınıflara Göre En Büyük Yıl Sonu Başarı Puanları (Aktif Eğitim Öğretim Yılı), Karne, Sınıf Geçme /Kalma Kontrol Listesi(Konservatuvar Okulları), Notları Girilmemiş Öğrenci Listesi, Öğretmen Puan Çizelgeleri (Genel ve Seçmeli Dersler), Sınıf Puan Çizelgesi (Veli Toplantısı), Sınıf Başarı Durumu, Öğretmene Ait Ders/Öğrenci Başarı Grafiği, Öğretmen/Ders/Öğrenci Başarı Listesi, Sınıf Geçme Defteri, Şube Öğretmenler Kuruluna Kalan Öğrenci Listesi, Takdir Belgesi, Teşekkür Belgesi, İftihar Belgesi raporları alınır.**

#### **12- Sosyal Etkinlikler**

#### **Sosyal Etkinlikler**

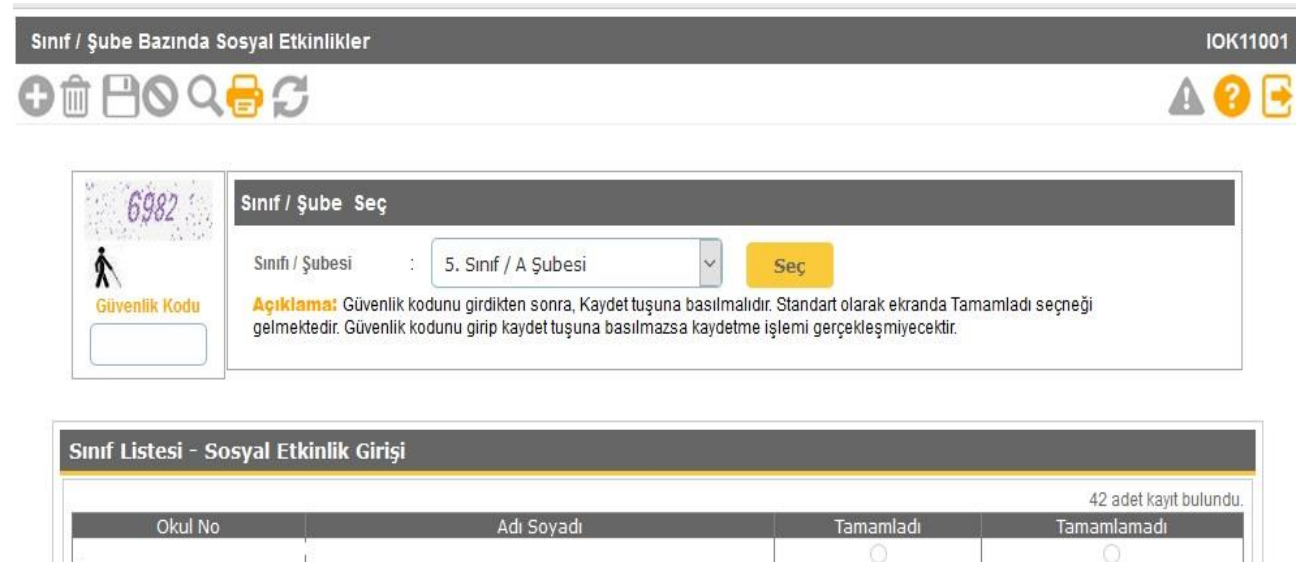

![](_page_41_Picture_52.jpeg)

**Öğrenci sosyal etkinliklerinin Tamamlanıp Tamamlanmama durumlarının e-okula işlendiği ekrandır.** 

- **Üzerinde sınıf bulunan ve derse giren idarecilerin sosyal etkinlik girebilmeleri için T.C. Kimlik No kısıtlamalı e-Okul kullanıcısı oluşturmaları gerekmektedir.**

- **Öğretmen not girişi esnasında kendisine farklı bir sınıf geliyor ise idare tarafından Yönetici Modülündeki Öğretmenin T.C. Kimlik No kısıtlama kısmının kontrol edilmesi gerekmektedir.**

**Bu ekranda kayıt yetkisi sınıf öğretmenlerdedir.**

#### **13- ŞÖK / Sınıf Tekrarına Kalanlar ŞÖK - Sınıf Tekrarı Kararları**

#### Sinif Tekrari Kararları IOK13001 Ot HOQOC AOE Listeleme Kriterleri  $\overline{\mathbf{v}}$ Listele Sinifi / Subesi 5. Sinif / A Şubesi Sınıf Tekrarı Kararları Kalan Öğrenci Listesi Not: 1. Kalan öğrencilerin listesi sistem tarafından otomatik olarak getirilmektedir. Bu sebeple notlarda yapılacak olan değişiklikler listeyi otomatik olarak etkilemektedir Listeden cıkan yeya eklenen öğrenciler için yeniden islem yapılmalıdır. 2. Listeleme sonucu ekrana gelen tüm öğrenciler için mutlaka kaydetme işlemi yapılmalıdır Açıklama: Kırmızı ile gösterilen öğrenciler listede "KALDI" olarak listelenen fakat kaydetme işlemi tamamlanmamış öğrencilerdir. Lütfen tüm öğrenciler için kaydetme 14 adet kavit bulundu Okul Rehber Şube Öğretme<br>Kurulunun Okul<br>No Sınıf/Şube Rehber<br>Öğretmenin Görüşü İşlem<br>Durumu Adı Soyadı Zayıf Dersleri Ş.Ö.K Durum Öğretm Görüsü İşlem<br>YAPILMADI! **ABDULLAH MATEMATIK** 20 Seçiniz... v Geçti Sinif Tekrari MUHAMMED işlem<br>YAPILMADI! **MATEMAT** Seçiniz...  $\vert \cdot \vert$  $44$

**İlköğretim Kurumları Yönetmeliğine (Madde 31) göre Öğrenci başarıları değerlendirilerek Şube Öğretmenler Kuruluna kalan öğrencilerin durumları Sınıf Tekrarı Kararları ekranına işlenir.** 

**Bu ekranda kayıt yetkisi okul müdürlüklerindedir.**

 **Bu ekranda Şube Öğretmenler Kuruluna Kalan Öğrenci Listesi, 5,6,7,8 Sınıf Şube Öğretmenler Toplantı Tutanağı ve Sınıf Şube Öğretmenler Kurulu Öğrenci Kişisel Değerlendirme Tutanağı raporları alınır.**

![](_page_42_Picture_125.jpeg)

#### **Veli İsteği Sınıf Tekrarı**

![](_page_43_Picture_25.jpeg)

**İlköğretim Kurumları Yönetmeliği 31. maddesi gereği velinin yazılı talebi doğrultusunda sınıf tekrarına kalması belirlenen ilkokul 1,2, 3 ve 4. sınıf öğrencileri için giriş yapılacaktır.**

#### **14- Okuduğu Kitaplar**

#### **Sınıf Kitaplığı Oluşturma**

![](_page_44_Picture_43.jpeg)

**Sınıf öğretmeni tarafından sınıfta oluşturulan kitaplıktaki kitapların girildiği ekrandır.** 

**İlköğretim kurumları yönetmeliği MADDE 86 – (1) İlköğretim kurumlarının uygun bir yerinde okul kütüphanesi kurulur. İlköğretim kurumlarının bütün sınıflarında sınıf kitaplığı oluşturulur. Okul kütüphanesi ve sınıf kitaplıkları 22/8/2001 tarihli ve 24501 sayılı Resmî Gazete' de yayımlanan Millî Eğitim Bakanlığı Okul Kütüphaneleri Yönetmeliği hükümlerine göre düzenlenir ve işletilir.**

**Bu ekranda kayıt yetkisi sınıf öğretmenlerdedir.**

#### **Öğrenci Kitap Bilgileri**

![](_page_45_Picture_30.jpeg)

**Öğrencilerin okudukları kitapların e-Okula işlendiği ekrandır. Bu ekranda listelenen kitaplar sınıf kitaplığı oluşturma ekranından gelmektedir.**

**Bu ekranda kayıt yetkisi sınıf öğretmenlerdedir.**

#### **15- Bilim Sanat Merkezi Öğrencileri**

**Bilgi Girişi**

![](_page_46_Picture_30.jpeg)

**Bu ekran Bilim Sanat Merkezi Öğrencilerinin bilgilerinin işlendiği ekrandır.**

![](_page_47_Picture_31.jpeg)

**Sınıf öğretmenleri tarafından aday gösterilen öğrencilerin gözlem formlarının e-okul sisteminden doldurulduğu ekrandır.**

**Bu ekranda kayıt yetkisi sınıf öğretmenlerdedir.**

**Bu ekranda Bilsem Başvuru Listeleri raporu alınır.** 

![](_page_47_Picture_32.jpeg)